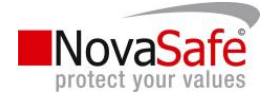

# Benutzerhandbuch

## NovaSafe Online Backup Manager

Version 29. Februar 2009

© NovaSafe by ByteRaider Informatik Est., FL-9492 Eschen

www.novasafe.li

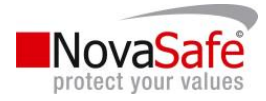

## 0. Inhaltsverzeichnis

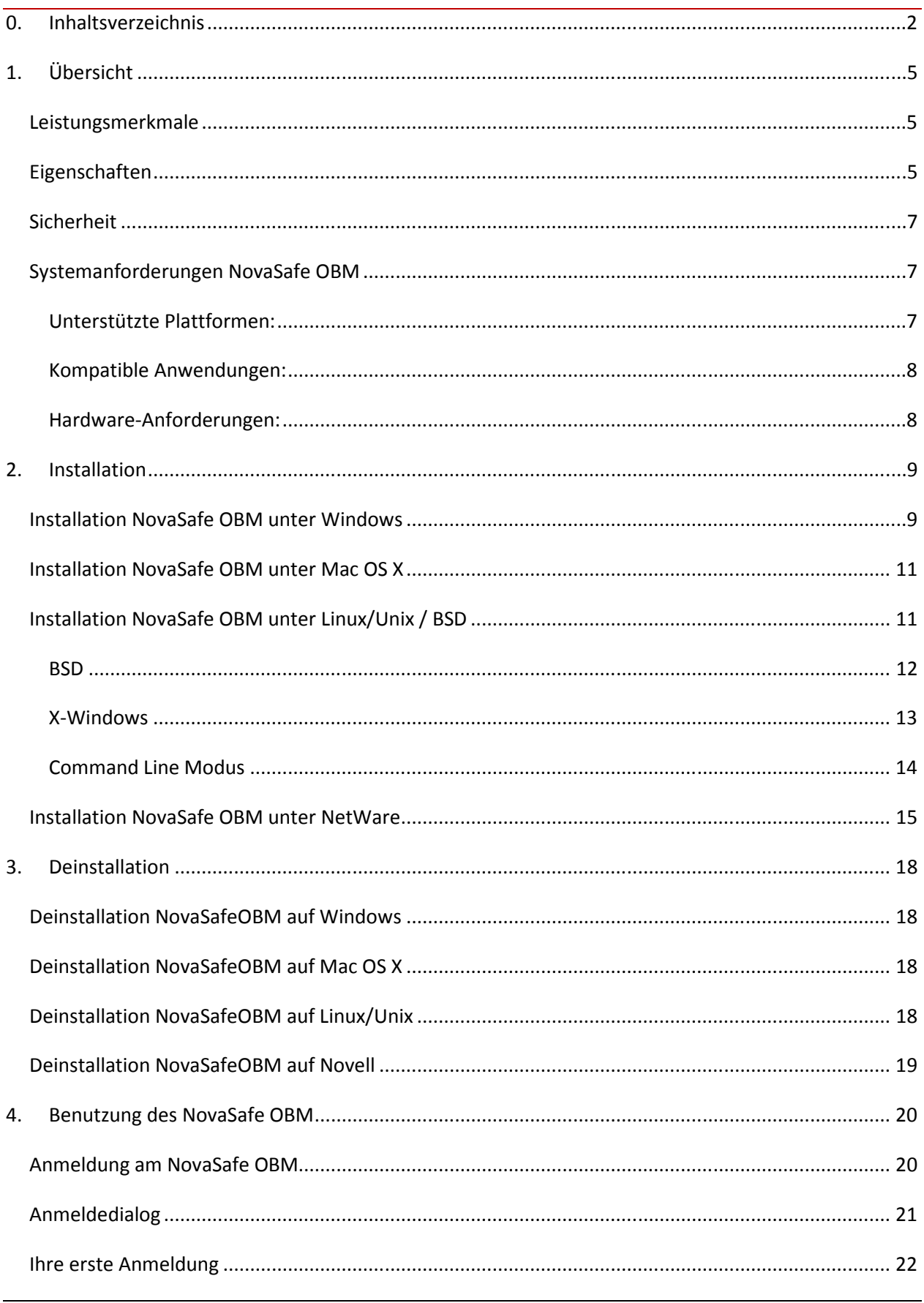

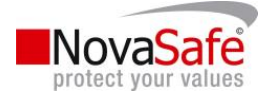

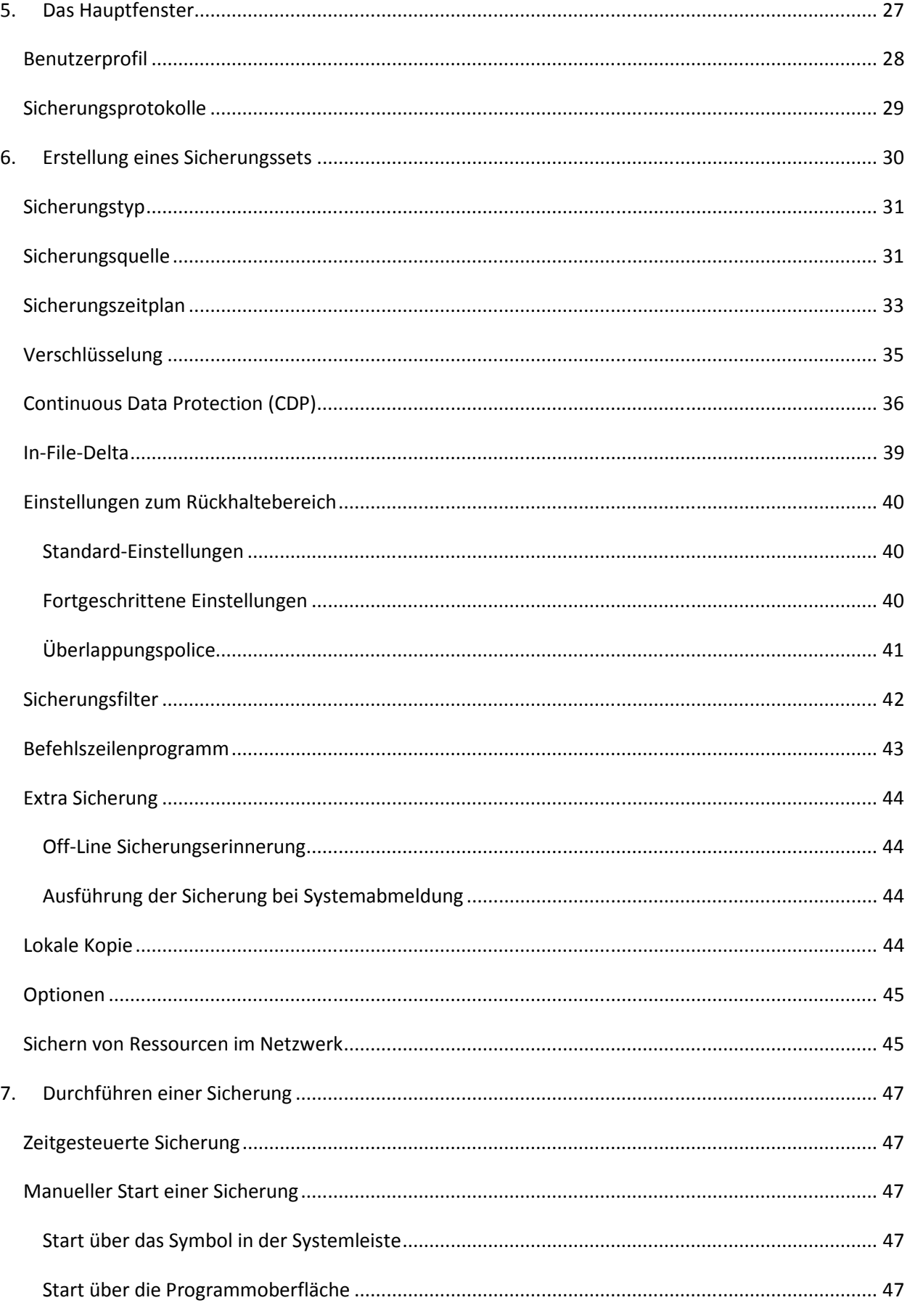

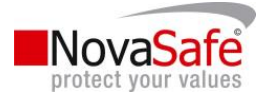

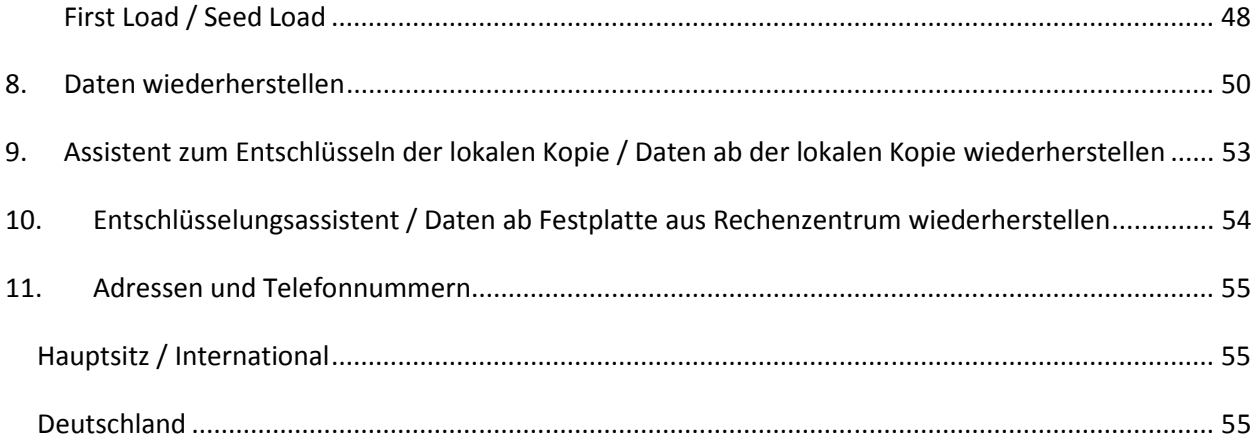

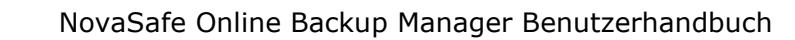

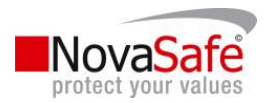

## 1. Übersicht

## Leistungsmerkmale

Für die unten aufgeführten Programme sind bereits vorkonfigurierte Sicherungssets in NovaSafe OBM vorhanden. Für diese Module sind keine zusätzlichen Agents oder Lizenzen notwendig.

- Microsoft Exchange Server 2000 / 2003 / 2007
- Microsoft SQL Server 7.0 / 2000 / 2005
- **Lotus Domino/Notes ab Version 5.0**
- Oracle ab Version 8i
- **MySQL ab Version 3.2.4**
- **Microsoft Windows System Status**
- Outlook und Outlook Express (\*.pst, \*.dbx, \*.wab)
- Wichtige persönliche Einstellungen (Desktop, Favoriten)
- Alle herkömmlichen Dateien (z. B. \*.docx, \*.xls..)
- Es können, mit Hilfe der In-File-Delta Sicherung, Änderungen innerhalb einer Datei gesichert werden.
- Sicherung geöffneter Dateien bei Windows XP / 2003 / Vista mit Hilfe des Volume Shadow Copy ("Volumenschattenkopie")
- Zugriffsberechtigungen von Windows NTFS, Linux und Modes, Mac OS X Metadata und Resource Forks.

## Eigenschaften

- Neugestaltung der Benutzeroberfläche
- Continuous Data Protection Sicherung wird ausgeführt sobald eine Datei modifiziert wird.
- Die Daten können mit einer Schlüsselstärke von 256-bit verschlüsselt werden.
- Die Funktionalitäten "Sicherung und Schlafen" sowie "Sicherung und Standby" wurden hinzugefügt.
- Die Sicherungen können neu alle X-definierten Minuten ausgeführt werden.
- Komplette Unterstützung der Sicherung von Microsoft Exchange individuelle Emails, Kontakte, Kalender…
- Während dem Wiederherstellungsprozess kann ausgewählt werden ob die Zugriffsberechtigungen ebenfalls wiederhergestellt werden sollen oder nicht.

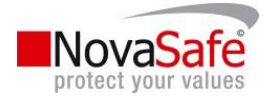

- Bei der "Lokalen Sicherung" besteht die Möglichkeit nur eine lokale Sicherung durchzuführen mit der Möglichkeit die Online-(Offsite) Sicherung nicht durch zuführen.
- Lotus Notes/Domino Agent für Linux
- Auto Upgrade Agent um NovaSafe OBM automatisch auf dem neusten Stand zu halten.
- Benutzerwählbare Inkrementelle / Differenzielle In-File-Delta Sicherung (z. B. kann definiert werden, dass nur die Änderungen innerhalb einer Datei seit der letzten Inkermentellen oder Vollsicherung gesichert werden).
- Erlaubt das Ausserkraftsetzten des In-File Delta Sicherungsmodus Bezug nehmend auf die Sicherungszeit (z. B. Erzwingt die Voll- (oder inkremtentelle, differenzielle) Sicherung aller Dateien jeden Freitag oder den 1. Tag jedes Monats).
- Volume Shadow Copy Sicherung; erlaubt das sichern geöffneter Dateien (z. B. Outlook.pst)
- In-File Delta Sicherung (ermöglicht das Sichern der Änderungen innerhalb einer Datei).
- Offline-Sicherungsmodus und Erinnerung beim Abmelden vom System.
- Frei definierbare Sicherungszeitpläne ermöglichen das Durchführen einer Sicherung wann immer Sie möchten.
- Die Daten werden bevor diese über das Internet auf die NovaSafe Server in den Hochsicherheits-Rechenzentren geladen werden, gepackt und verschlüsselt.
- Inkrementelle Sicherungsstrategie stellt sicher, dass nur neue oder aktualisierte Dateien gesichert werden.
- Es wird eine Vollsicherung (Datenbanksicherung) sowie die Inkrementelle (Transaktionslogsicherung) für folgende Module unterstützt:
- **Microsoft SQL Server**
- Microsoft Exchange Server
- **Lotus Domino/Notes**
- **•** Oracle
- **Kann mit einem externen "Open File Manger" integriert werden damit alle geöffneten Dateien** gesichert werden können.
- Auf die gesicherten Dateien kann überall zu jeder Zeit mit Hilfe eines Web-Browsers oder des NovaSafe OBM zugegriffen werden.
- Ein umfassendes Sicherungsprotokoll wird per Email verschickt.
- Die Sicherungsdateien werden CRC geprüft bevor diese auf dem NovaSafe Sicherungsserver gespeichert werden.

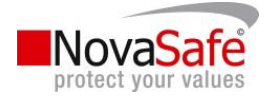

- Frei definierbarer Rückhaltebereich ermöglicht dem Benutzer auch das archivieren von Datenbeständen zu bestimmten Zeitpunkten oder auch die optimale Nutzung des Datenkontingent.
- Quellsicherungen könne ganz einfach mithilfe eines Filter definiert werden (z. B. Sicherung aller Dateien die mit "\*.xls" enden).
- Es können jegliche Betriebssystemkommandos vor oder nach der Sicherung automatisiert ausgeführt werden.
- Lauffähig auf Windows, Mac OS X, Linux, NetWare, Unix und alle anderen Plattformen, welche die Java2 Runtime Umgebung unterstützen.
- Periodisch ausgeführte Dateivalidierung stellt sicher, dass die gesicherten Daten auch zu jeder Zeit 100% gültig und wiederhergestellt werden können.

## Sicherheit

- Unterstützt HTTP/HTTPS Proxy und Socks v4/5 Firewalls
- Daten werden mit einer Stärke von 128-bit oder 256-bit (wählbar) verschlüsselt, bevor diese auf die NovaSafe Server gesichert werden.
- Es können unterschiedliche Verschlüsselungstechnologien ausgewählt werden (Twofish, Triple DES, AES)
- Es können unterschiedliche Verschlüsselungsmodi ausgweählt werden (ECB = Electronic Cook Book und CBC = Cipher Block Chaining)
- Ein zufällig generierter Initialsvektor, mit Salt und Iterationszählung wird durch die Software automatisch bei jeder zu sichernden Datei für die Verschlüsselung erstellt.
- Jeder Benutzer kann den Zugriff für die Wiederherstellung der Daten auf eine von Ihm definierte Liste mit IP-Adressen beschränken.

## Systemanforderungen NovaSafe OBM

## Unterstützte Plattformen:

- **Microsoft Windows 2000 / XP / 2003 / Vista**
- **Linux ab Kernel 2.4**
- NetWare ab 5.1
- Solaris 2.x oder aktueller
- AIX
- $H$ P-UX
- **FreeBSD**
- $MacOSX$  ab  $10.3$

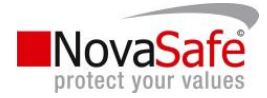

Alle Anderen Systeme, welche die Java2 Runtime Umgebung unterstützen.

#### Kompatible Anwendungen:

- Microsoft Exchange Server 2000 / 2003 / 2007 / 2008
- Microsoft SQL Server 7.0 / 2000 / 2005
- Lotus Domino/Lotus Notes ab 5.0
- **Dracle ab 8i**
- MySQL ab 3.2.4
- Outlook / Outlook Express (\*.pst, \*.dbx und \*.wab)
- Alle herkömmlichen Dateien (z. B. \*.docx, cls, ppt..)
- Zusätzliche Unterstützung für die Sicherung von:
- **Windows System Status**
- Windows NTFS Zugriffsberechtigungen
- **E** Linux Zugriffsberechtigungen und Modes
- Max OS X Metadata und Resource Forks

#### Hardware-Anforderungen:

- Arbeitsspeicher: 128 MB Min. 256 MB empfholen
- **Speicherplatz:** 110 MB
- Netzwerkprotokoll: TCP/IP

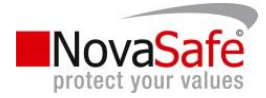

## 2. Installation

Bevor Sie mit dem Sichern Ihrer Daten auf die NovaSafe Sicherungsserver beginnen können, muss zuerst der NovaSafe Online Backup Manager (NovaSafeOBM) auf Ihrem Computer installiert werden.

Dazu laden Sie bitte die Software zu Ihrem Betriebssystem von unserer Webseite runter:

## http://www.novasafe.li/download

Folgen Sie den Anweisungen zu Ihrem jeweiligen Betriebssystem

## Installation NovaSafe OBM unter Windows

Um die Software installieren zu können benötigen Sie unter Windows administrative Rechte.

Laden Sie die NovaSafeOBM Installationsrutine (obm-win.zip) von unserer Webseite runter.

Starten Sie die Installationsroutine mit einem Doppelklick auf "obm-win.exe"

O obm-win.exe

Folgen Sie den Anweisungen auf dem Bildschirm. Nach erfolgreicher Abschluss der Installation, ist die Option "NovaSafeOBM starten" bereits gesetzt und wenn Sie auf die Schaltfläche "Fertig stellen" klicken wird die Applikation gleich gestartet – es ist kein Neustart Ihres Computers nötig.

Ein neues Symbol wird Ihnen nun auch in der Systemleiste (in der Nähe der Windows Uhr) angezeigt.

Folgendes Fenster wird Ihnen angezeigt:

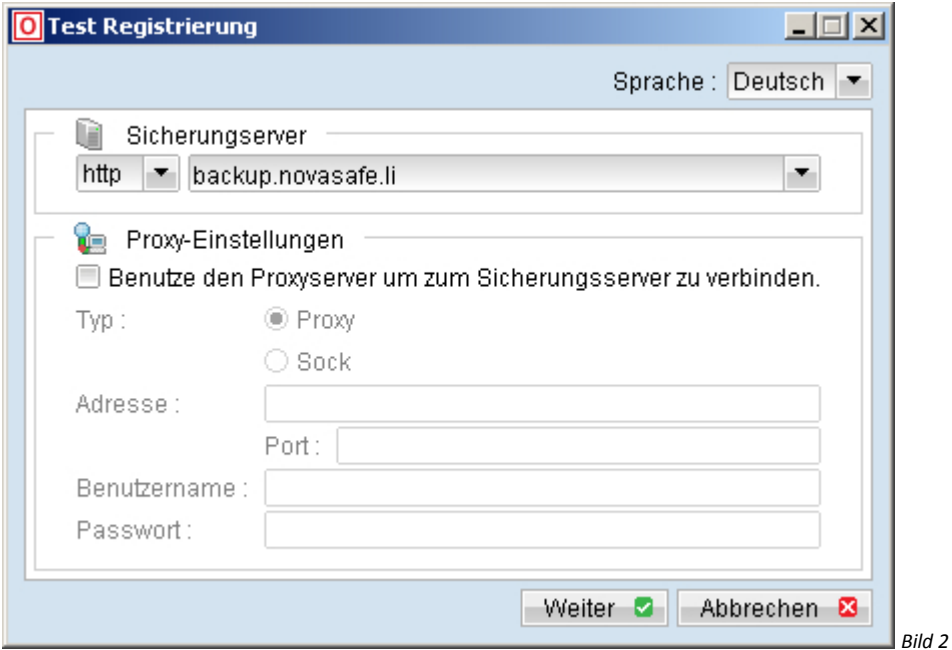

Hier sehen Sie, zu welchem Sicherungsserver Sie sich über das Internet verbinden. Sofern Sie einen Proxyserver in Ihrer Unternehmung einsetzten, dann können Sie hier die Angaben dafür eingeben. Anderenfalls wählen Sie einfach "Weiter".

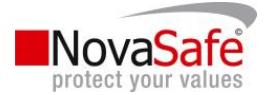

Wenn Sie ein Testkonto anlegen möchten, dann geben Sie hier nun Ihren gewünschten Benutzernamen sowie die weiteren Daten an. Klicken Sie anschliessend auf die Option "Senden". Verfügen Sie allerdings bereits über einen Benutzernamen dann gehen Sie nun zum nächsten Punkt.

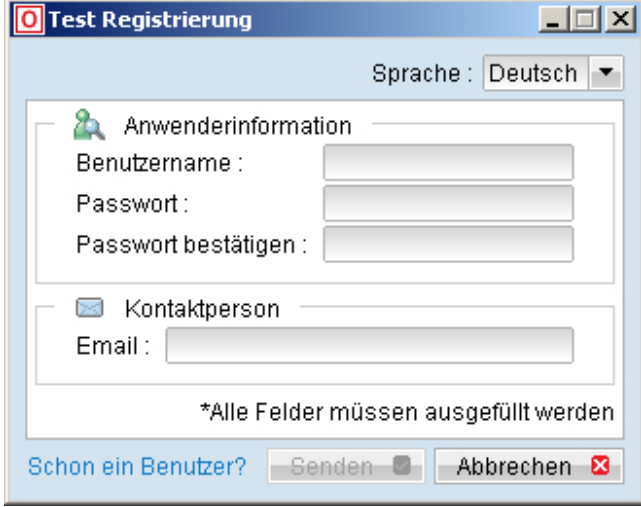

Falls Sie bereits über ein Konto verfügen, wählen Sie "Schon ein Benutzer?" (vorheriges Bild unten links). Und folgendes Fenster wird Ihnen angezeigt:

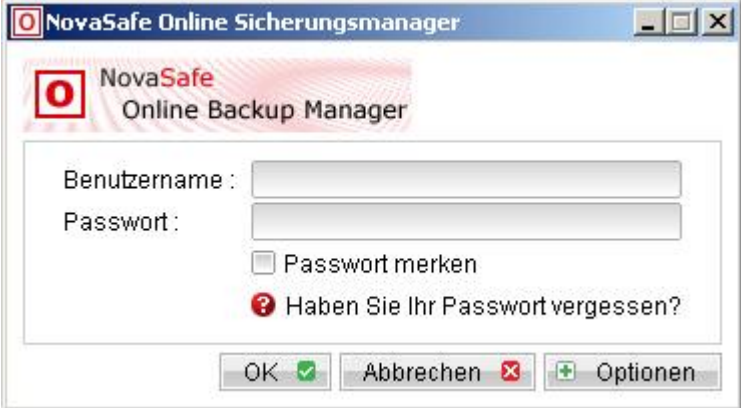

Geben Sie hier Ihren bereits vorhandenen Benutzernamen sowie das Passwort an und wählen Sie "OK".

Mit der Option "Passwort merken" müssen Sie sich bei einem erneuten Anmelden nicht mehr authentifizieren. Stellen Sie dann unbedingt sicher, dass Ihr Computer vor unauthorisierten Benutzern geschützt ist.

Haben Sie Ihr Passwort eventuell vergessen? Dann klicken Sie auf das Fragezeichen vor "Haben Sie Ihr Passwort vergessen?" und es wird Ihnen an Ihre hinterlegte Email-Adresse ein neues Passwort geschickt.

Diese Funktion ist allerdings mit Vorsicht zu geniessen, hiermit wird nicht Ihr bereits eingetragener Verschlüsselungscode zurückgesetzt. Mit dieser Funktion können Sie sich wieder auf Ihr Konto anmelden, allerdings benötigen Sie für die Wiederherstellung bereits gesicherter Daten unbedingt – und unumgänglich – den ursprünglichen Verschlüsselungs- respektive Entschlüsselungscode. Ohne diesen Code können auch wir Ihre Daten nicht mehr herstellen.

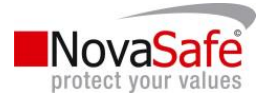

Dokumentieren Sie sich aus diesem Grund Ihre Angaben und legen Sie diese an einem geschützten Ort ab.

## Installation NovaSafe OBM unter Mac OS X

Laden Sie die Installationsroutine (obm-mac.zip) von unserer Webseite runter.

Extrahieren Sie das Archiv und starten Sie die Installationsroutine.

Starten Sie Ihren Mac neu. Danach führen Sie NovaSafeOBM mittels einem Doppelklick aus.

Wählen Sie die "Weiter" Schaltfläche, Sie müssen die Einstellungen zur Verbindung des Sicherungsservers nicht abändern.

Sofern Sie über kein Sicherungskonto verfügen, registrieren Sie einen Testbenutzer

Geben Sie einen Benutzernamen sowie ein Passwort Ihrer Wahl ein

Geben Sie Ihre Email-Adresse ein und wählen Sie die Schaltfläche "Senden". Somit wird Ihr Gratistestkonto in wenigen Augenblicken erstellt.

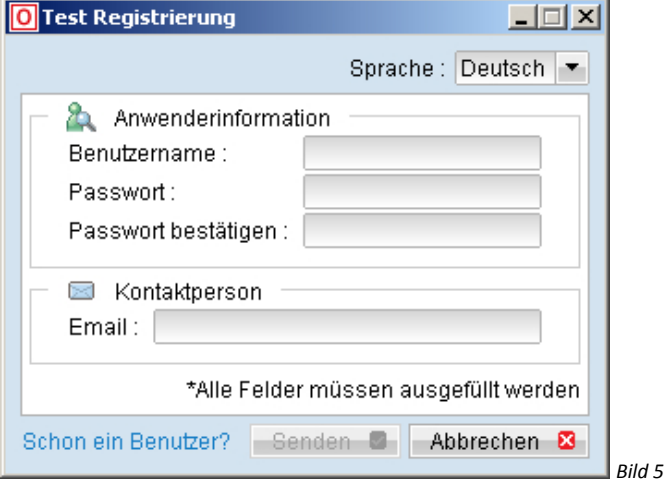

Wenn Sie bereits über ein Sicherungskonto verfügen, wählen Sie hier unten links "Schon ein Benutzer?". Und Sie werden an das ordentliche Anmeldefenster weitergeleitet.

Die Installation ist erfolgreich abgelaufen, bitte gehen Sie zum Kapitel 4 "Benutzung des NovaSafeOBM".

## Installation NovaSafe OBM unter Linux/Unix / BSD

Laden Sie die NovaSafeOBM Software (obm-nix.tar.gz) von unserer Webseite runter.

Extrahieren Sie die Installationsroutine nach /usr/local/obm # mkdir /usr/local/obm # cd /usr/local/obm # gunzip obm-nix.tar.gz # tar –xf obm-nix.tar

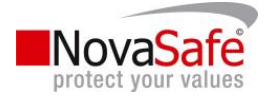

#### Installieren Sie NovaSafeOBM

#### # ./bin/install.sh >install.log

Alle Informationen zur Installation finden Sie in der Datei "install.log".

Der Zeitplan für die automatische Sicherungsdurchführung sowie den automatischen Update Service sind automatisch installiert und gestartet. Die Sicherungssets werden nun gemäss Ihrem Zeitplan automatisch gestartet.

Bitte wechseln Sie zum X Window oder Command Line Modus um fortzufahren.

#### **BSD**

Laden Sie die NovaSafeOBM Software (obm-nix.tar.gz) von unserer Webseite runter.

Extrahieren Sie die Installationsrutine nach /usr/local/obm # mkdri /usr/local/obm # cd /usr/local/obm # gunzip obm-nix.tar.gz # tar –xf obm-nix.tar

Entfernen Sie die "bundled jvm" # rm –if /usr/local/obm/jvm

Laden Sie das J2SE Java Runtime Environment (JRE) 1.4x, oder aktueller, runter. Abhängig von Ihrer Platform sowie dem BSD release, laden sie bitte das ensprechende JRE und dazugehörende Packages.

In unserem Beispiel benutzen wir das FreeBSD 6.1 i386 für die Installation: Laden Sie sich javavmwrapper-2.3.tbz und diablo-jre-freebsd5.i386.1.5.0.07.01.tbz runter; http://www.freebsd-fr.org/ports/java.html#javavmwrapper-2.3 http://www.freebdsfoundation.org/downloads/java.shtml http://www.freebsd.org/prots/java.html#diablo-jre-1.5.0.07.01\_3

Installieren Sie das J2SE Java Runtime Environment (JRE) 1.4.x oder aktueller in /usr/local/diablo-jre1.5.0

Geben Sie folgende Commandos für die Installation ein; # pkg\_add javavmwrapper-2.3.tbz # pkg\_add diablo-jre-freebsd5.i386.1.5.0.07.01.tbz

Erstellen Sie einen symbolischen Link für JRE # In –s /usr/local/diablo-jre1.5.0 /usr/local/obm/jvm

Wenn Sie CSH für Ihr Shell benutzen, müssen Sie "rehash" und Enter drücken damit der symbolische Link funktioniert. Für andere Shell typen sollte es funktionieren. # setenv JAVA\_HOME /usr/local/obm/jvm

Überprüfen Sie die installirte JRE \$JAVA\_Home/bin/java –version

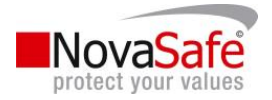

Überprüfen Sie das Resultat auf allfällige Warnungen.

Meldung mit Warnung; Java HotSpot™ Client VM warning: Can't detect initial thread stack location java version "1.4.2\_12" Java(TM) 2 Runtime Environment, Standard Edition (build 1.4.2\_12-b03) Java HotSpot(TM) Client VM (build diablo-1.5.0\_07-b01, mixed mode)

Meldung ohne Warnung; java version "1.5.0" Java(TM) 2 Runtime Environment, Standard Edition (build diablo-1.5.0-b01) Java HotSpot(TM) Client VM (build diablo-1.5.0\_07-b01, mixed mode)

Installieren Sie NovaSafeOBM

# ./bin/install.sh >install.log

Alle Informationen zur Installationsrutine können Sie in der Datei "install.log" finden.

Installieren Sie den Sicherungsplaner sowie die autoupgrade-Dateien. Fügen Sie zwei Einträge in der Systemdatei /etc/rc.conf ein damit diese Dienste automtisch gestartet werden; # obmaua\_enable="YES" # obmscheduler\_enable="YES"

Starten Sie Ihren Computer neu oder führen Sie die folgenden Scripts aus; # /usr/lcoal/etc/rc.d/obmscheduler start & # /usr/local/etc/rc.d/obmaua start &

Bitte wechseln Sie zu X Window oder Command Line Modus um weiter zu fahren.

## X-Windows

Setzen Sie die DISPLAY-Umgebungsvariable;

Linux / Unix (sh, bash): DISOLAY=IP\_ADDRESS\_OF\_XTERMINAL[:0.0]; export DISPLAY

Zum Beispiel: DISPLAY=:0.0; export DISPLAY oder DISPLAY=127.0.0.1; export DISPLAY oder DISPLAY=127.0.0.1:0.0; export DISPLAY oder DISPLAY=192.168.0.2; export DISPLAY oder DISPLAY=192.168.0.2:0.0; export DISPLAY

BSD (csh): setnev DISPLAY IP\_ADDRESS\_OF\_XTERMINAL[:0.0]

Zum Beispiel: setenv DISPLAY :0.0 oder setnev DISPLAY 127.0.0.1 oder setnev DISPLAY 127.0.0.1:0.0 oder setnev DISPLAY 192.168.0.2 oder setnev DISPLAY 192.168.0.2:0.0

NovaSafe by ByteRaider Informatik Est. Seite 13

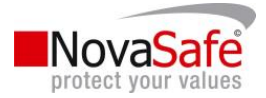

#### Starten Sie NovaSafeOBM

# sh /usr/local/obm/bin/BakcupManger.sh &

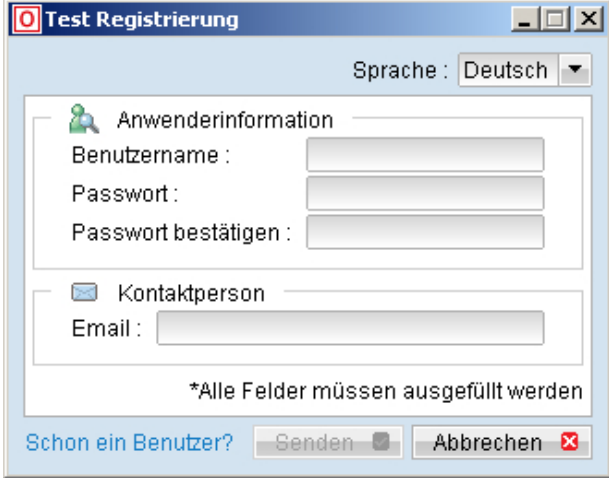

Sofern Sie noch über kein Sicherungskonto verfügen, erstellen Sie in diesem Schritt ein Testkonto und wählen Sie einen Benutzernamen Ihrer Wahl und vervollständigen Sie die restlichen Angaben.

Wenn Sie bereits über ein Sicherungskonto verfügen, können Sie hier "Schon ein Benutzer?" auswählen und Sie werden zum ordentlichem Anmeldedialog geleitet.

Die Installation ist erfolgreich abgelaufen, bitte gehen Sie zum Kapitel 4 "Benutzung des NovaSafeOBM".

#### Command Line Modus

Nutzen Sie das Webinterface um Sicherungssets hinzu zufügen, abzuändern oder zu entfernen.

Wenn Sie ein Sicherungsset aktualisieren möchten, führen Sie diese durch und wählen Sie die "Aktualisieren" Schaltfläche.

Um ein Sicherungsset hinzuzufügen wählen Sie die "Hinzufügen" Schaltfläche

Um ein Sicherungsset zu entfernen, markieren Sie das entsprechende und wählen Sie die Schaltfläche "Entfernen".

Benutzen Sie den Sicherungskonfigurator # sh /usr/local/obm/bin/Configurator.sh

Geben Sie Ihren Benutzernamen, Passwort und allenfalls Ihre Proxy-Einstellungen ein

Login Name: userxxx Password: \*\*\*\*\*\*\*\*\*\*\* Backup Server URL: backup.novasafe.li Which Protocol? (1) http (2) https : 1 Use Proxy? (Y)es or (N)o: Y [oder eben N] Prox Type? (1) http/Https Proxy (2) SOCKS: 1 Enter Proxy server: Ihre.Angaben.com Enter Proxy port: xxx Enter proxy username (optional): administrator Enter proxy password (optional): \*\*\*\*\*\*\*\*\*\*\*

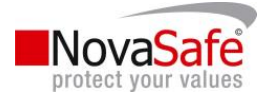

Wenn Sie ein neues Sicherungsset über das Web-Interface erstellt haben, müssen Sie nun den Verschlüsselungscode, den Verschlüsselungsalgorithmus sowie den Verschlüsselungsmodus für dieses Sicherungsset definieren. Folgen Sie einfach den unten aufgeführten Anweisungen:

WICHTIG – Diese Einstellungen können nach der Erstellung nicht mehr modifiziert werden.

Found new backup set , xxx' Please enter the following values fort his backup set:

Encrypting Algorithm? (1) Twofish (2) AES (3) Triple DES (4) No encryption: 1 Encrypting Key: \*\*\*\*\*\*\*\*\*\*\*\* Re-Enter Encrypting Key: \*\*\*\*\*\*\*\*\*\*\*\* Encryption Mode? (1) ECT (2) CBC: 1 Run scheduled backup on this computer ? (Y)es or (N)o : Y

Wenn Sie Änderungen zu den obigen Einstellungen durchführen möchten, benutzen Sie das unten aufgeführte Hauptmenü.

Main Men:

------------

- (1). List Backup Setting
- (2). Change Password
- (3). Change Network Setting
- (4). Change run scheduled backup setting
- (5). Toggle Masked Field (Password, Encryption Key)
- (6). Generate Configuration Report (text format)
- (7). Quit

Your Choice:

Sie können die Sicherung auch starten wenn Sie den folgenden Befehl eingeben: # sh /usr/local/obm/bin/RunBackupSet.sh [BACKUP\_SET]

bei [BACKUP\_SET] tragen sie den von Ihnen definierten Namen des Sicherungssets ein.

Die Installation ist abgeschlossen.

## Installation NovaSafe OBM unter NetWare

Laden Sie die NovaSafeOBM Software (obm-netware.zip) von unserer Webseite runter.

Extrahieren Sie das Zip-Archiv nach SYS:\OBM

Installieren Sie NovaSafeOBM SYS:\> SYS:\OBM\aua\bin\install-aua.ncf

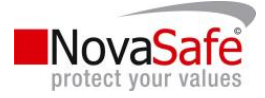

Starten Sie den Upgrade Agent SYS:\> SYS:\OBM\aua\bin\startup.ncf

Wenn Sie möchten, dass die Sicherungssets automatisch ausgeführt werden, müssen Sie den Zeitplaner mit dem folgenden Befehl starten:

SYS:\> SYS:\OBM\bin\Scheduler.ncf

Sämtliche Sicherungssets werden nun automatisch gemäss ihrer definierten Zeit ausgeführt.

Öffnen Sie NovaSafeOBM mit dem start von SYS:\NovaSafeOBM\bin\RunBackupManager.ncf

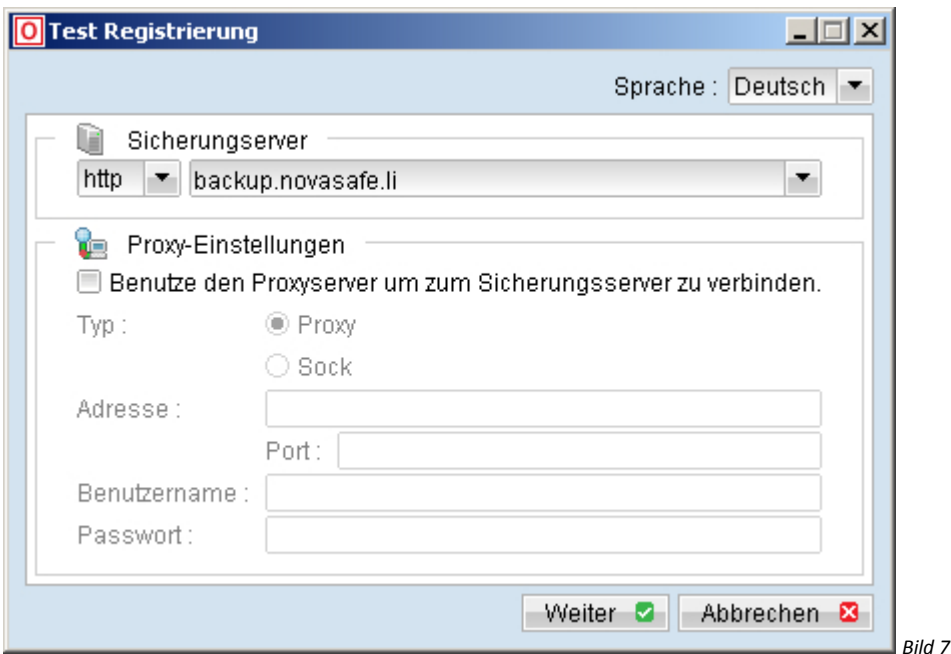

Bestätigen Sie mit "Weiter" – Es sei denn Sie verfügen über einen Proxy-Server.

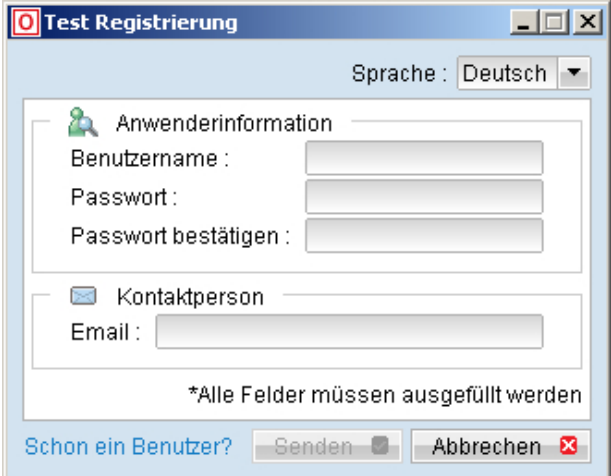

Wenn dies die erste Anmeldung am Sicherungsserver ist, könne Sie nun ein Gratis-Testkonto erstellen, indem Sie einen Benutzernamen Ihrer Wahl eingeben sowie die weiteren Angaben vervollständigen. Bitte gehen Sie nun zum Kapitel 4 "Benutzung des NovaSafeOBM".

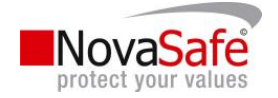

Verfügen Sie bereits über ein Sicherungskonto, dann wählen sie in der obigen Auswahl "Schon ein Benutzer?" und Sie werden zum ordentlichen Anmeldedialog geführt.

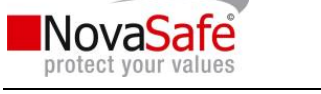

## 3. Deinstallation

In diesem Abschnitt wird die Deinstallation von NovaSafeOBM beschrieben.

## Deinstallation NovaSafeOBM auf Windows

Öffnen Sie [Start] -> [Systemsteuerung] -> [Software] (bei Windows Vista [Programme]).

Wählen Sie aus der Liste "NovaSafeOBM" aus und wählen Sie die Entfernen Schaltfläche.

Deinstallation abgeschlossen.

## Deinstallation NovaSafeOBM auf Mac OS X

Entfernen Sie alle Programmdateien in dem Sie folgendes ausführen; # cd \$OBM\_HOME/bin # sudo ./uninstall.sh

Entfernen Sie alle Sicherungseinstellungen, indem Sie "~/.obm" entfernen; # rm –rf ~/.obm

Starten Sie Ihren Mac neu.

## Deinstallation NovaSafeOBM auf Linux/Unix

Führen Sie das Deinstallationsscirpt aus # sh /usr/local/obm/bin/uninstall.sh

Removing Scheduler form service using script name obmscheduler Using init script path /etc/init.d Removing symoblic link form run levers Removing script file obmscheduler from /etc/init.d Shutting down AutoUpdateAgent Waiting 5 seconds for AutoUpdateAgent to clean up Removing Auto UpdateAgent from service using script name Using init script path /etc/init.d Using run level script path /etc/rc.d Removing symbolic link form run levels Removing script file obmaua form /etc/init.d Online Backup Manager uninstall service is complete! It is now safe to remove files from /usr/local/obm

Entfernung der installierten Dateien sowie der Applikationsdaten; #rm –rf /usr/local/obm #rm –rf ~/.obm

Die Deinistallation ist abgeschlossen.

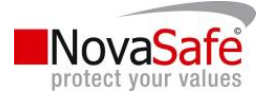

## Deinstallation NovaSafeOBM auf Novell

Stoppen Sie den laufenden Sicherungszeitplaner mit; SYS:\> touch SYS:\OBM\ipc\Scheduler\stop

Stoppen Sie den Autoupgrade-Agenten mit; SYS:\> SYS:\OBM\aua\bin\shutdown.ncf

Entfernen Sie alle Programmdateien, indem Sie die unten aufgeführte Ablage löschen; SYS:\OBM

Entfernen Sie alle Sicherungseinstellungen, indem Sie die unten aufgeführte Ablage löschen: SYS:\.OBM

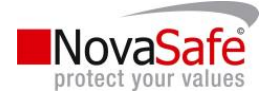

## 4. Benutzung des NovaSafe OBM

Dieses Kapitel beschreibt ausführlich alle Funktionen, die NovaSafeOBM beinhaltet und wie Sie Ihre Sicherungsbedürfnisse mit NovaSafeOBM abdecken können.

## Anmeldung am NovaSafe OBM

Sie können die Applikation über [Start] -> [Programme] -> [NovaSafeOBM] -> [NovaSafeOBM] starten.

Alternativ können Sie die Applikation über das Symbol in der Systemleiste (in der nähe der Systemuhr) starten;

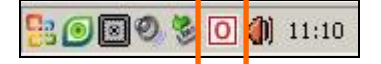

Machen Sie einen Rechtsklick auf das Symbol von NovaSafeOBM und folgendes Auswahlfenster wird Ihnen angezeigt;

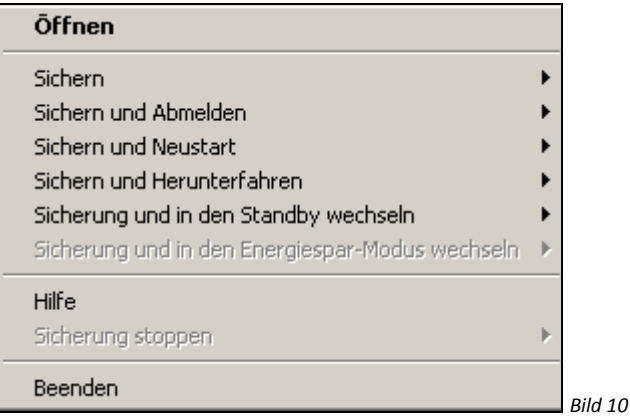

Folgend die Beschreibung der Optionen:

Öffnen: Hier gelangen Sie zum Anmeldedialog damit Sie in die Applikation einsteigen können.

Sichern: Wählen Sie ein spezifisches (oder alle) Sicherungsset für die sofortige Durchführung der Sicherung aus.

Sichern und Abmelden: Wählen Sie ein spezifisches (oder alle) Sicherungsset für die sofortige Durchführung der Sicherung aus. Nach Abschluss der Sicherung wird der Befehl abgesetzt um den Benutzer abzumelden.

Sichern und Neustarten: Wählen Sie ein spezifisches (oder alle) Sicherungsset für die sofortige Durchführung aus. Nach Abschluss der Sicherung wird die Arbeitsstation neu gestartet.

Sichern und Herunterfahren: Wählen Sie ein spezifisches (oder alle) Sicherungsset für die sofortige Durchführung aus. Nach Abschluss der Sicherung wird Ihre Arbeitsstation ausgeschalten.

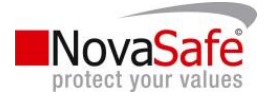

Sichern und in den Standby wechseln: Wählen Sie ein spezifisches (oder alle) Sicherungsset für die sofortige Durchführung aus. Nach Abschluss der Sicherung wird die Arbeitsstation in den Standby-Modus geschalten.

Sicherung und Energiespar-Modus wechseln: Wählen Sie ein spezifisches (oder alle) Sicherungsset für die sofortige Durchführung aus. Nach Abschluss der Sicherung wird die Arbeitsstation in den Energiesparmodus geschalten.

Hilfe: Zeigt einen Hilfe-Dialog zu den Auswahloptionen an.

Sicherung stoppen : Bricht die aktuelle Sicherung sofort ab.

Beenden: Beendet diese System-Applikation.

## Anmeldedialog

Bevor Sie NovaSafeOBM benutzen können, müssen Sie sich zuerst authentifizieren. Der unten aufgeführte Anmeldedialog stellt sicher, dass der Benutzer über die entsprechende Rechte verfügt um sich anzumelden, in dem er den Benutzernamen sowie das Passwort angibt.

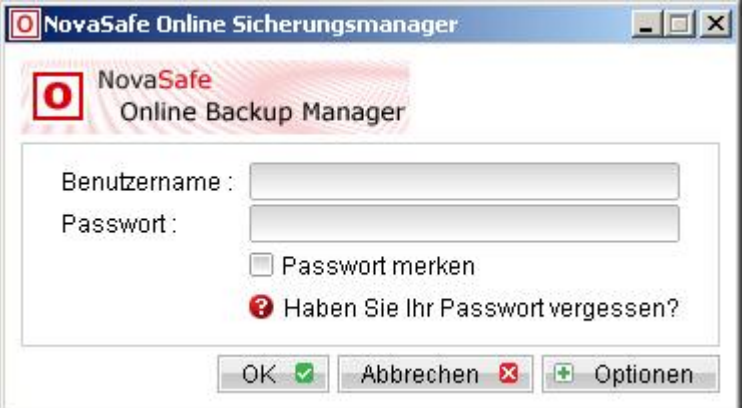

Benutzername: Ihr definierter NovaSafeOBM Benutzername

Passwort: Ihr definiertes NovaSafeOBM Passwort.

Passwort merken: Mit der Option "Passwort merken" müssen Sie sich bei einem erneuten Anmelden nicht mehr Authentifizieren. Stellen Sie dann unbedingt sicher, dass Ihr Computer vor unauthorisierten Benutzern geschützt ist.

Haben Sie Ihr Passwort vergessen? Es wird Ihnen an Ihre hinterlegte Email-Adresse ein neues Passwort geschickt.

Mit dieser Funktion können Sie sich wieder auf Ihr Konto anmelden, allerdings benötigen Sie für die Wiederherstellung bereits gesicherter Daten unbedingt – und unumgänglich – den ursprünglichen Verschlüsselungs- respektive Entschlüsselungscode.

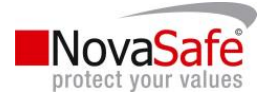

Dokumentieren Sie sich aus diesem Grund Ihre Angaben und legen Sie diese an einem geschützten Ort ab.

Optionen: Mit einem Klick auf diese Schaltfläche erweitert sich der Anmeldedialog wie folgt;

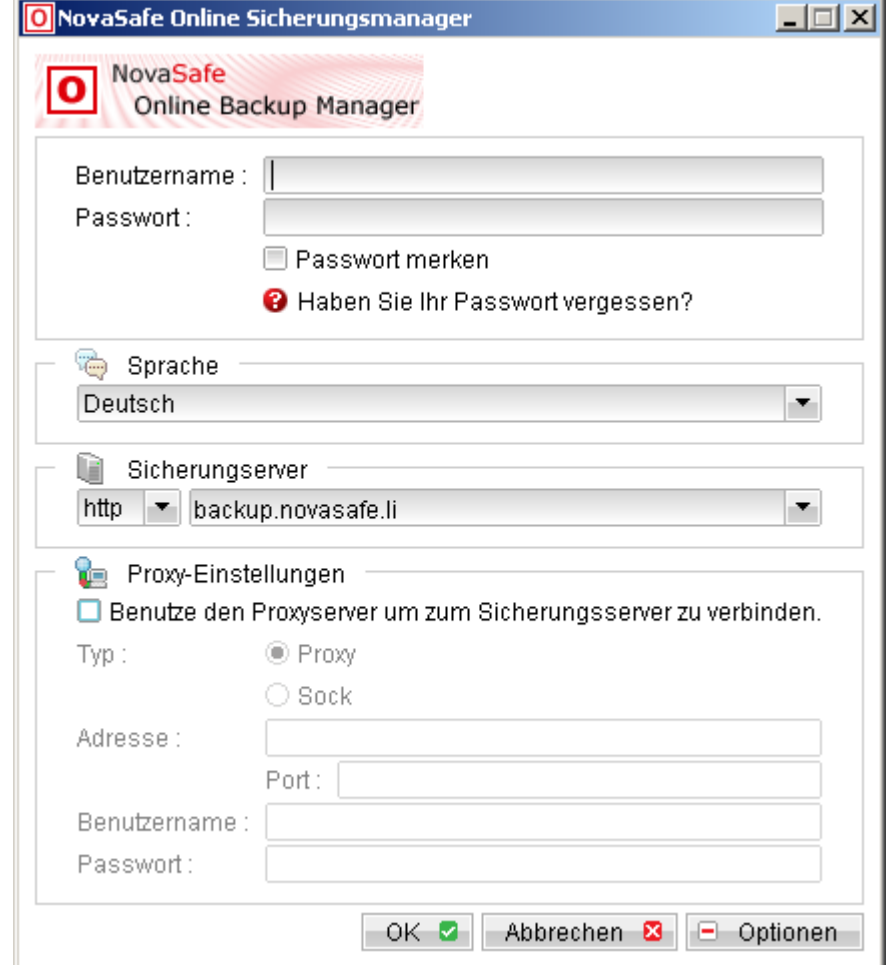

Sprache: Wählen Sie Ihre Sprache (unterstütze weitere Sprachen: Englisch, Französisch, Italienisch)

Sicherungsserver: Bitte passen Sie diese Einstellung nicht an, ansonsten kann NovaSafeOBM nicht mehr mit dem Sicherungsserver kommunizieren.

Proxy-Einstellungen: Sofern Sie über einen Proxy-Server ins Internet gehen, geben Sie hier die benötigten Angaben ein.

## Ihre erste Anmeldung

Wenn dies die erste Anmeldung an NovaSafeOBM ist, wird automatisch der Dialog für die Erstellung eines Sicherungssets geöffnet:

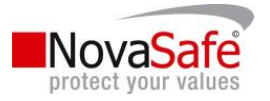

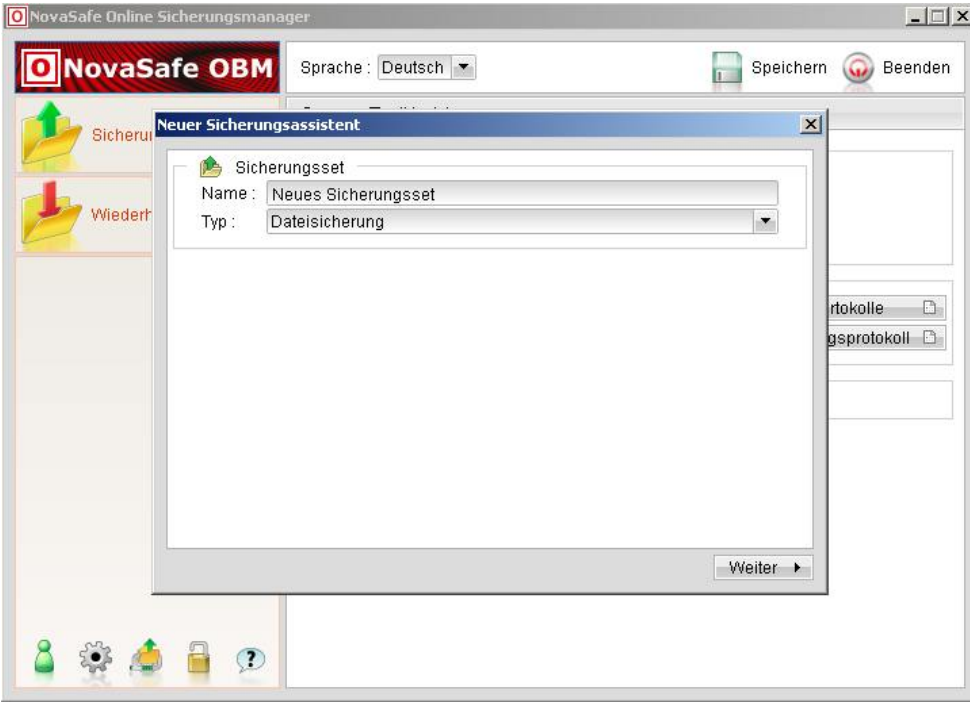

- Name: Geben Sie einen aussagekräftigen Namen für Ihr Sicherungsset an.
- Typ: Hier definieren Sie ob Dateien oder zum Beispiel der Systemstatus gesichert werden soll. Die genaue Definition der unterschiedlichen Sicherungstypen finden Sie im weiter hinten in diesem Handbuch.

Im Weitern gehen wir davon aus, dass Sie Dateien sichern möchten.

Mit einem Klick auf die Schaltfläche "Weiter" gelangen Sie zum nächsten Schritt.

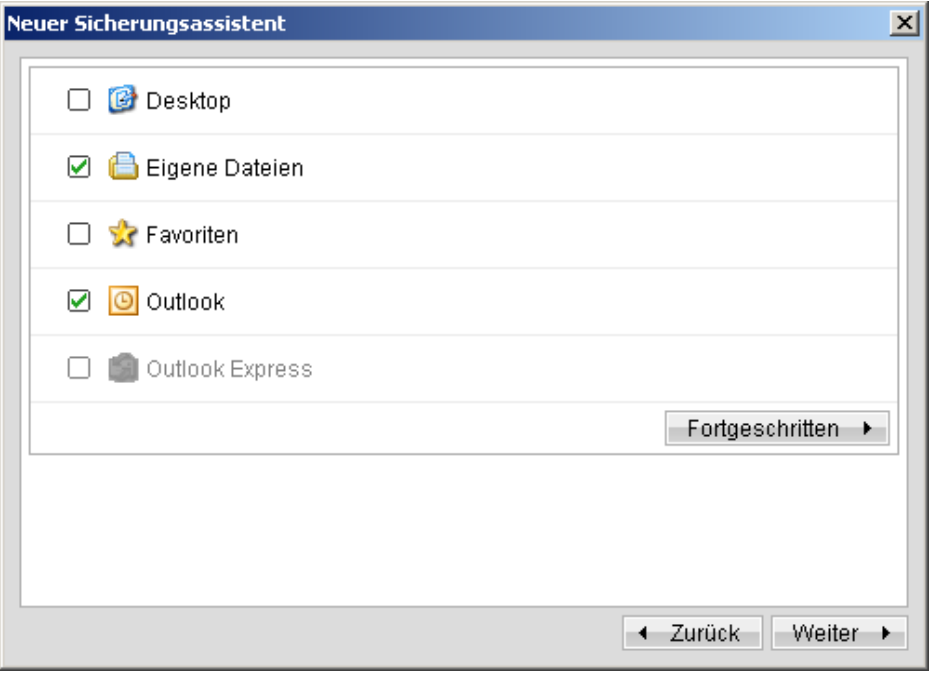

 Desktop: Wenn Sie vor diese Option einen Hacken setzten, wird alles gesichert was Sie auf Ihren Desktop abgelegt haben.

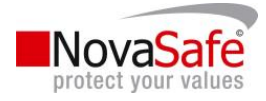

- Eigene Dateien: Ihre eigenen Dateien werden gesichert.
- Favoriten: Ihre gespeicherten Lesezeichen von Ihrem verwendeten Internet Browser (z. B. Microsoft Internet Explorer)
- Outlook: Die Inhalte von Microsoft Outlook (Bestandteil von Microsoft Office) werden komplett gesichert (pst-Datei).
- Outlook Express: Sofern Sie über Outlook Express Ihre Emailkorrespondenzen führen, wählen Sie diese Option an und sämtliche gespeicherten Daten werden gesichert (Emails, Kontakte.)
- Fortgeschritten: Mit einem Klick auf diese Schaltfläche können Sie weitere spezifische Ordner oder Dateien zur Sicherung auswählen. Das Fenster "Erweiterte Dateiquellen" öffnet sich.

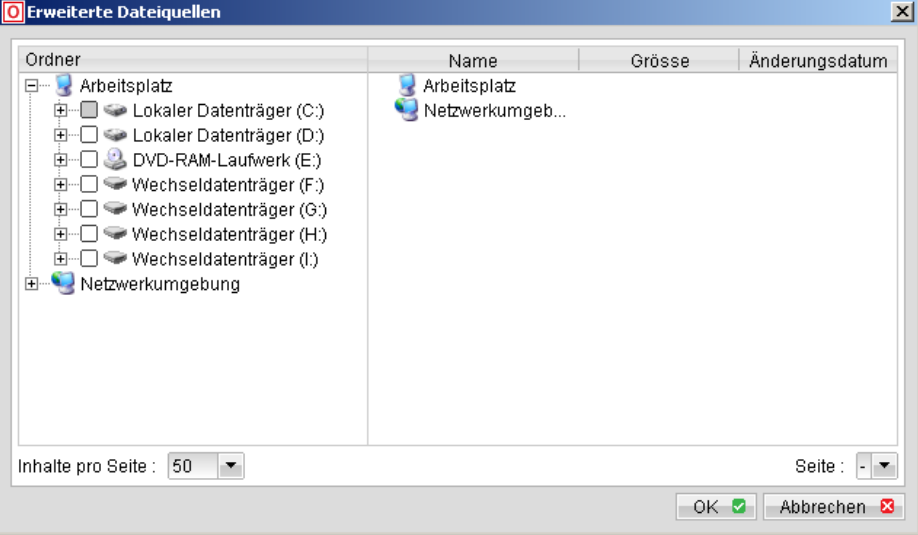

Hier können Sie ähnlich wie im Microsoft Explorer weitere Dateien und Ordner für die Sicherung auswählen und mit "OK" bestätigen.

" Wählen Sie die Schaltfläche "Weiter" um den nächsten Schritt zu machen.

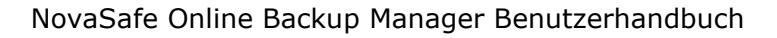

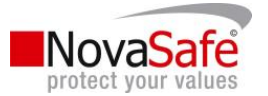

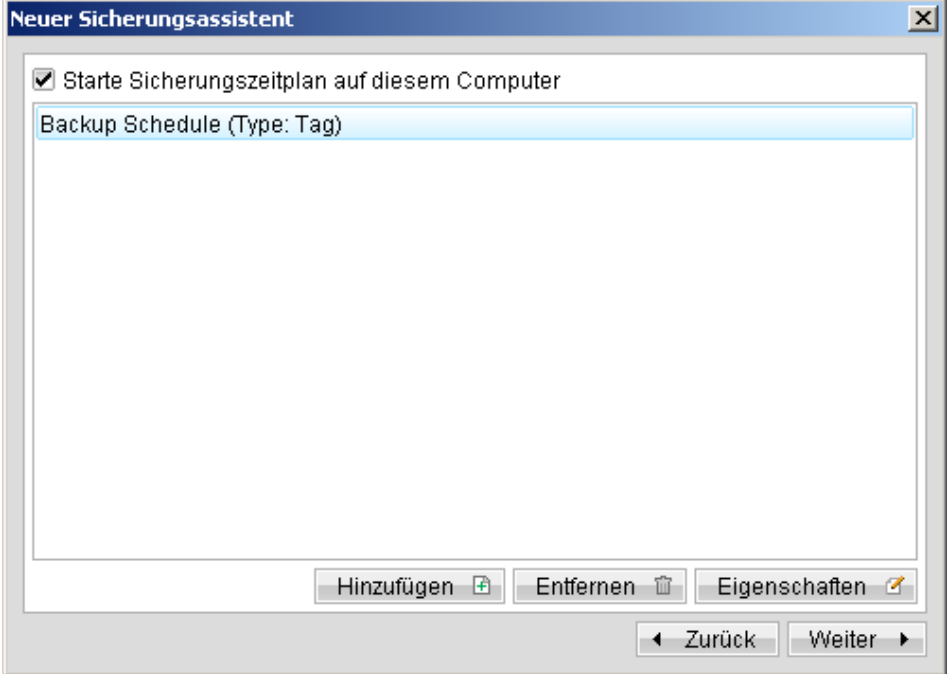

Hier definieren Sie die Zeit zu welcher die Sicherung automatisch ausgeführt werden soll. Wenn Sie keine automatische Durchführung wünschen, entfernen Sie den Hacken bei "Starte Sicherungszeitplan auf diesem Computer".

Um die Sicherungszeit anzupassen, wählen Sie die Schaltfläche Eigenschaften. Standardmässig ist die Ausführungszeit auf 21:00 Uhr, täglich definiert. Die detaillierten Möglichkeiten des Zeitplaners werden weiter hinten in diesem Handbuch beschrieben.

Mit einem Klick auf die Schaltfläche "Weiter" kommen Sie zum nächsten Fenster;

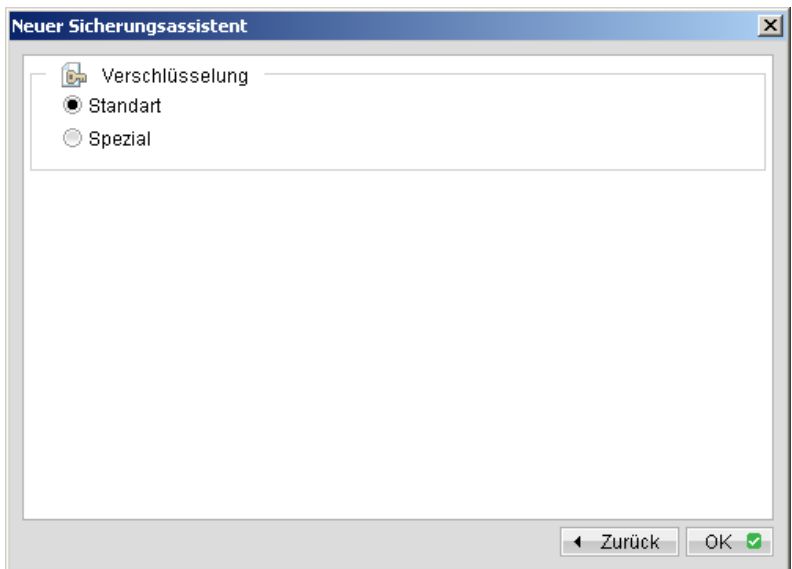

Hier definieren Sie die Art der Verschlüsselung. Wenn Sie Standard wählen, wird Ihr Passwort (welches Sie für die Anmeldung an NovaSafeOBM benötigen) als Verschlüsselungscode benutzt.

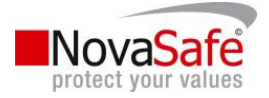

Wählen Sie allerdings Spezial, können Sie einen separaten Schlüssel für die Verschlüsselung definieren. Bitte beachten Sie hierzu späteren Hinweise in diesem Handbuch, wo die verschiedenen Optionen genau beschrieben werden.

Wenn Sie sich mit Verschlüsselungstechniken nicht auskennen, empfehlen wir Ihnen die Standardeinstellung.

Mit einem Klick auf die Schaltfläche "OK" haben Sie Ihr 1. Sicherungsset bereits erstellt.

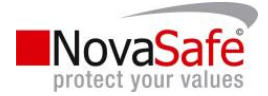

## 5. Das Hauptfenster

Wenn Sie sich bei NovaSafeOBM erfolgreich angemeldet haben, wird folgendes Fenster angezeigt:

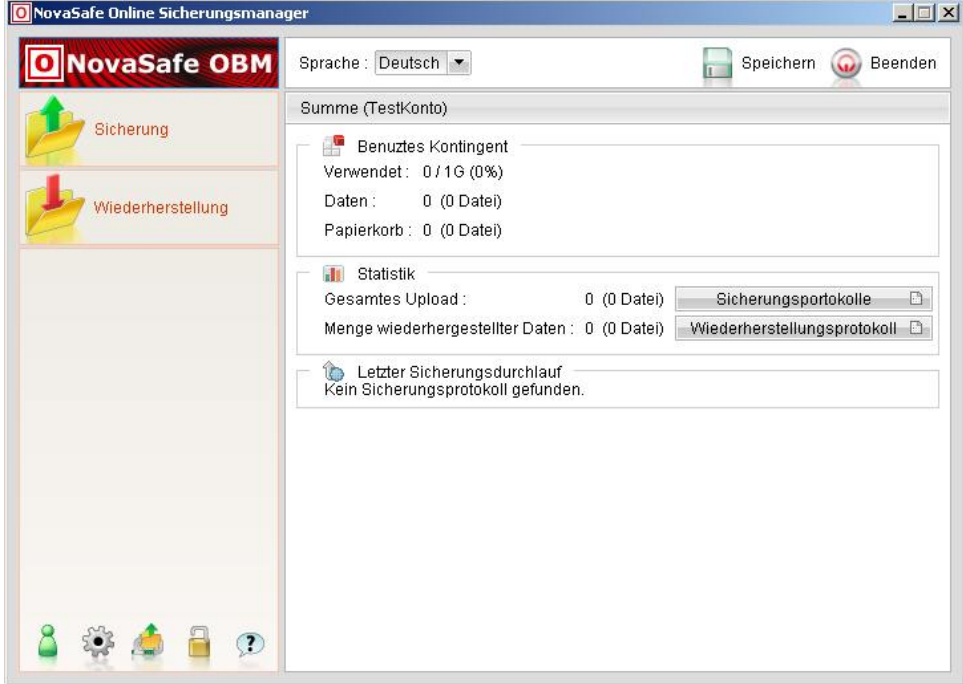

Hier sehen Sie die Übersicht Ihres Kontos. Im Linken Bereich sehen Sie die Schaltflächen:

- Sicherung: Mit einem Klick darauf wird sofort die Sicherung für alle Sicherungssets ausgeführt.
- Wiederherstellung: Mit einem Klick darauf kommen Sie zum Wiederherstellungsassistenten mit dem Sie bereits gesicherte Daten wieder herstellen können (Näherer Informationen zum Wiederherstellungsprozess finden Sie später in diesem Handbuch)

Im rechten Bereich sehen Sie Ihr Kontingent und wie viel bereits benutzt wurde. Ausserdem die Statistiken zum Upload und Download (Wiederherstellung).

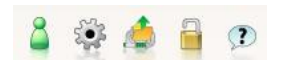

Diese Symbole im linken unteren Bereich werden in den folgenden Seiten detailliert beschrieben.

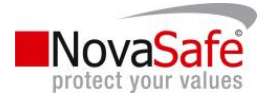

## Benutzerprofil

Sie können das NovaSafeOBM Benutzerprofil jederzeit aktualisieren, indem Sie das Symbol <sup>8</sup> anklicken. Folgendes Fenster wird Ihnen danach angezeigt;

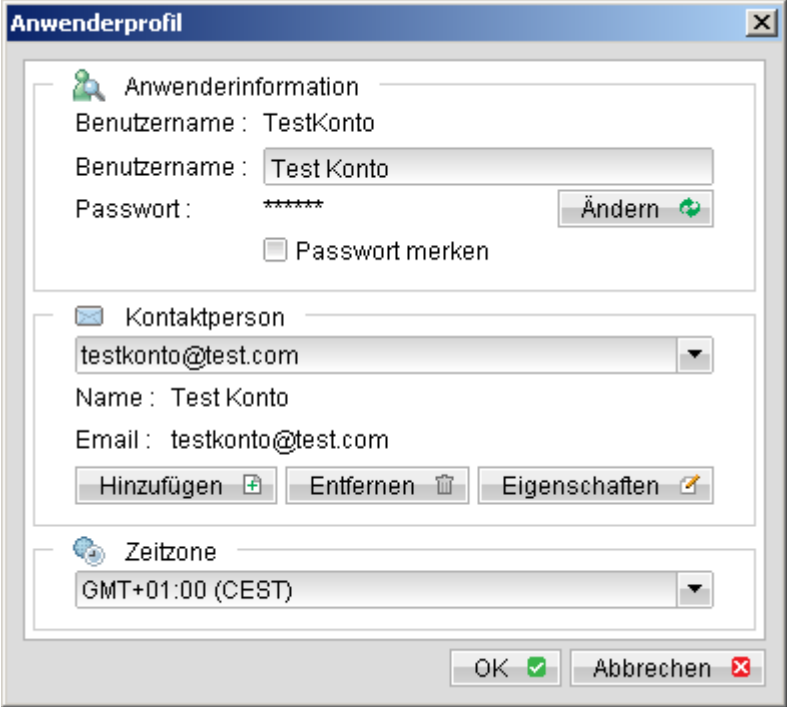

 Anwenderinformation: Hier können Sie den angezeigten Benutzernamen ändern in dem Sie diesen einfach überschreiben und mit "OK" bestätigen.

Um das Passwort anzupassen, wählen Sie die Schaltfläche "Ändern" aus und folgendes Fenster wird Ihnen dargestellt;

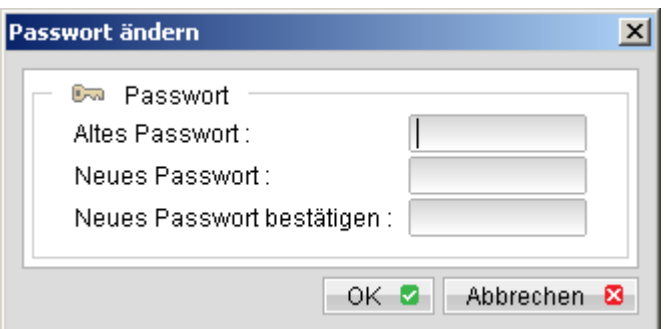

- Kontaktperson: Hier können Sie die hinterlegten Kontakte anpassen, entfernen oder auch neue hinzufügen. Kontaktpersonen erhalten automatisch alle Benachrichtungen vom NovaSafe-Server per E-Mail (Sicherungsprotokolle, etc.).
- Zeitzone: Dieser Wert muss in der Regel nicht angepasst werden. Hier wird die Zeitzone definiert für die automatische Umstellung von der Sommer- auf die Winterzeit.

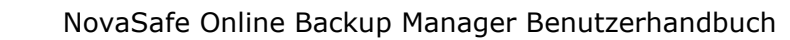

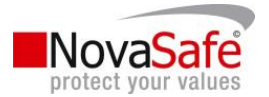

## Sicherungsprotokolle

Sie können zu jeder Zeit alle Sicherungsprotokolle zu den bereits ausgeführten Sicherungsdurchläufen betrachten, indem Sie im Hauptfenster auf die Schaltfläche "Sicherungsprotokolle" klicken:

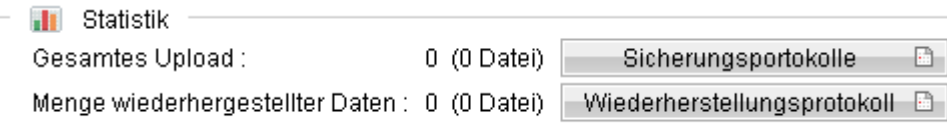

Dasselbe gilt auch für die Wiederherstellungsprotokolle. Folgendes Fenster wird Ihnen nach einem Klick auf die Schaltfläche angezeigt:

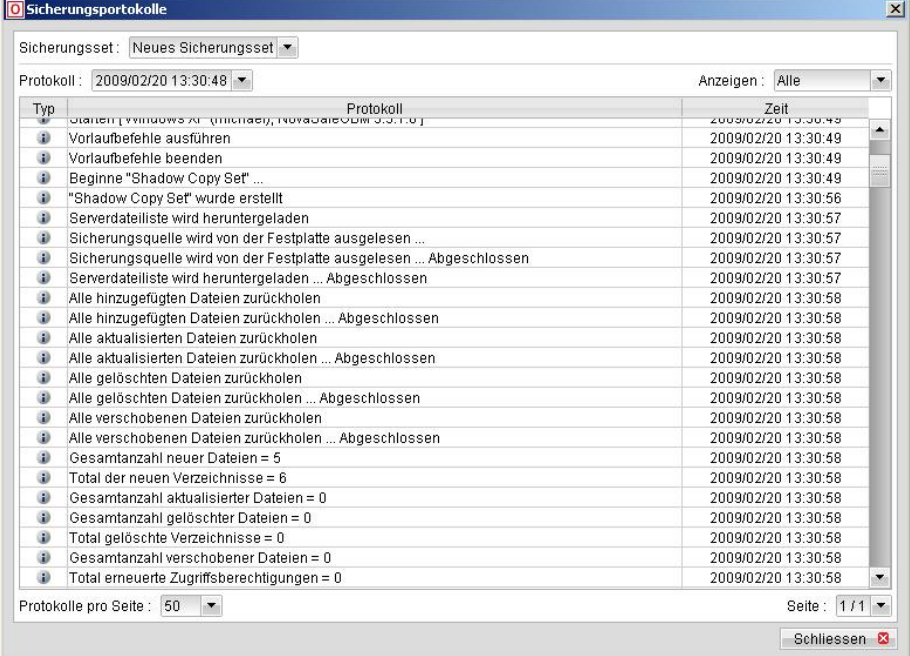

- Sicherungsset: Hier können Sie auswählen zu welchen Sicherungsset Sie die Protokolle anschauen möchten
- **Protokoll: Zu welchen Tag/Zeitpunkt**
- Anzeigen: Hier sind die Optonen Alle, Information, Warnung, Fehler. Anhand dieser Optionen könne Sie filtern dass zum Beispiel alle Protokolle mit der Statusmeldung "Fehler" angezeigt werden sollen.
- Protokolle pro Seite: Um die Übersicht zu wahren, können Sie hier bis 1000 Zeilen des Protokolls pro Seite anzeigen lassen.
- Seite: Hier können Sie innerhalb des ausgewählten Protokolls sofort zu einer bestimmten Seite springen.

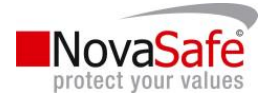

## 6. Erstellung eines Sicherungssets

Ein Sicherungsset beinhaltet alle Sicherungseinstellungen eines Sicherungsdruchlaufs. Dieser Abschnitt beschreibt alle Funktionen die in einem Sicherungsset zur Verfügung stehen und wie Sie diese auch erfolgreich nutzen können um Ihre speziellen Sicherungsbedürfnisse abzudecken.

Jedes Sicherungskonto kann mehrere Sicherungssets beinhalten. Jedes Sicherungsset ist eine eigene Einheit. Hier ein Beispiel:

Wenn Sie ein Verzeichnis unter dem Tag und ein anderes Verzeichnis in der Nacht sichern möchten, können Sie zwei Sicherungssets erstellen, jedes mit einer anderen Quelle und einem eigenen Zeitplan.

Um mit der Erstellung eines Sicherungssets zu beginnen, klicken Sie auf dem Hauptfenster (Bild 18) die Schaltfläche  $\widehat{S}$ . Nun wird das Fenster "Sicherungseinstellungen" geöffnet:

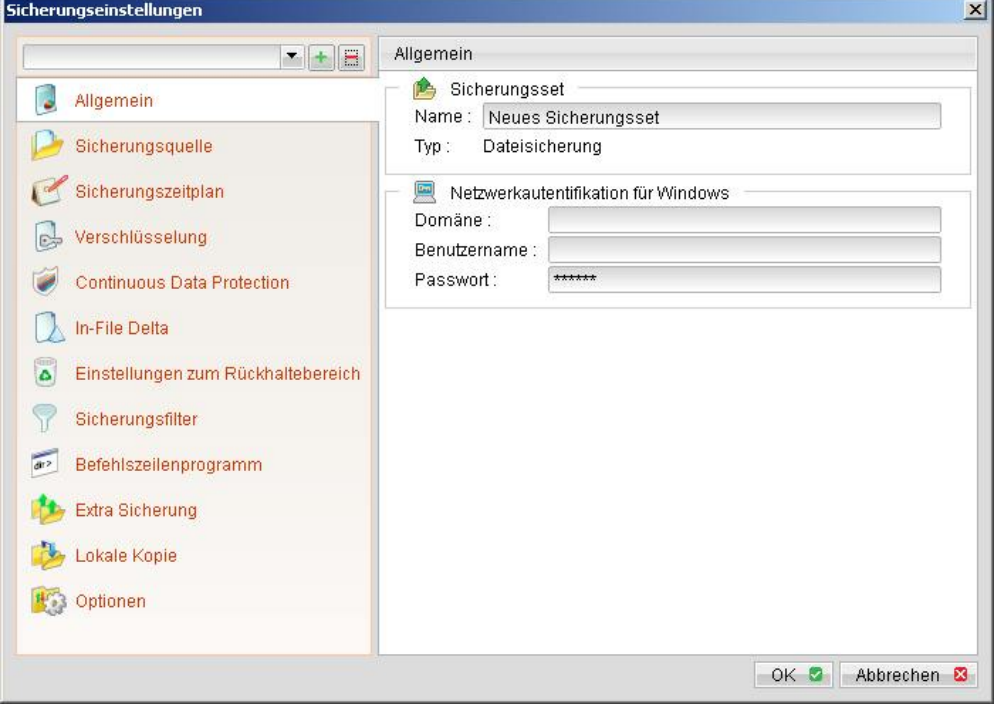

Im linken Bereich wählen Sie die Schaltfläche  $\left| \frac{1}{x} \right|$ um ein neues Sicherungsset zu erstellen.

Mit der Schaltfläche in löschen Sie ein bereits definiertes Sicherungsset.

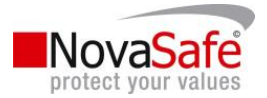

## Sicherungstyp

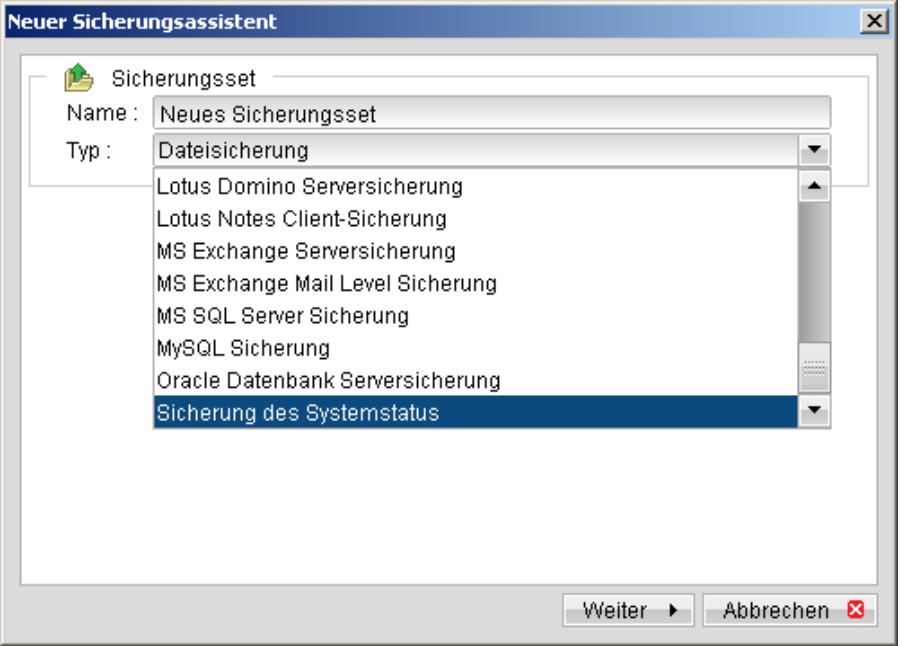

Ein Sicherungsset kann die folgenden Typen unterscheiden:

- Dateisicherung: Sicherungstyp um allgemeine Dateien und Ordner zu sichern.
- **E** Lotus Domino Serversicherung: Sicherungstyp um Lotus Domino zu sichern
- **E** Lotus Notes Clientsicherung: Sicherungstyp um Lotus Notes zu sichern
- MS Exchange Serversicherung: Sicherungstyp um Microsoft Exchange Server der Versionen 2000 / 2003 / 2007 zu sichern
- MS Exchange Mail Level Sicherung: Sicherungstyp um individuelle Emails, Kotakte, Kalender usw. aus Microsoft Exchange Server der Versionen 2000 / 2003 / 2007 zu sichern.
- MS SQL Server: Sicherungstyp um den Microsoft SQL Server der Versionen 7.0 / 2000 / 2005 zu sichern.
- MySQL Server Sicherung: Sicherungstyp um einen MySQL Server zu sichern.
- Oracle Datenbank Serversicherung: Sicherungstyp um eine Oracle Datebank mit den Versionen 8i/9i/10g zu sichern.
- Sicherung des Systemstatus: Sicherungstyp um den Microsoft Windows Systemstatus zu sichern.

Der Sicherungstyp wird am Anfang definiert. Diese Definition kann im Nachhinein nicht mehr modifiziert werden. Falls Sie jedoch den Sicherungstyp ändern möchten, müssen Sie ein neues Sicherungsset mit dem entsprechenden Sicherungstyp erstellen.

## Sicherungsquelle

Sicherungsquelle

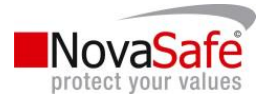

Die Sicherungsquelle definiert die Dateien/Verzeichnisse, welche im Sicherungsset beinhaltet sein sollen. Es gibt zwei Typen von Sicherungsquellen: ausgewählte und nicht ausgewählte. Ausgewählte Sicherungsquellen definieren Dateien/Verzeichnisse, die in diesem Sicherungsset gesichert werden, währen nicht ausgewählte Sicherungsquellen nicht gesichert werden. NovaSafeOBM generiert als erste Auswahl bereits die häufigste Sicherungseinstellung.

Bitte beachten Sie, dass es unter Windowssystemen die Funktionen "Versteckte Dateien und Ordner ausblenden" und "Geschützte Systemdateien ausblenden" gibt. Diese Funktionen sind per Standard im Windows Explorer aktiviert. Diese Dateien sind nicht ersichtlich. Wenn Sie nun aber ein Verzeichnis zur Sicherungsquelle hinzufügen, das versteckte Systemdateien beinhaltet (wie zum Beispiel den Papierkorb) wird dieses versteckte Verzeichnis ebenfalls gesichert. Wenn Sie diese Dateien nicht sichern möchten, schlagen wir vor, dass Sie die zu sichernden Verzeichnisse direkt auswählen und nicht ein übergeordnetes. Alternativ können Sie auch über das Web-Interface Dateien/Verzeichnisse explizit aus der Sicherung ausschliessen.

Auf dem ersten Fenster des Dialogs können Sie einfach die folgenden Verzeichnisse sichern:

- Das "Desktop"-Verzeichnis
- "Eigene Dateien"-Verzeichnis
- Favoriten des Internet Browsers
- Outlook und Outlook Express Email Speicherverzeichnisse

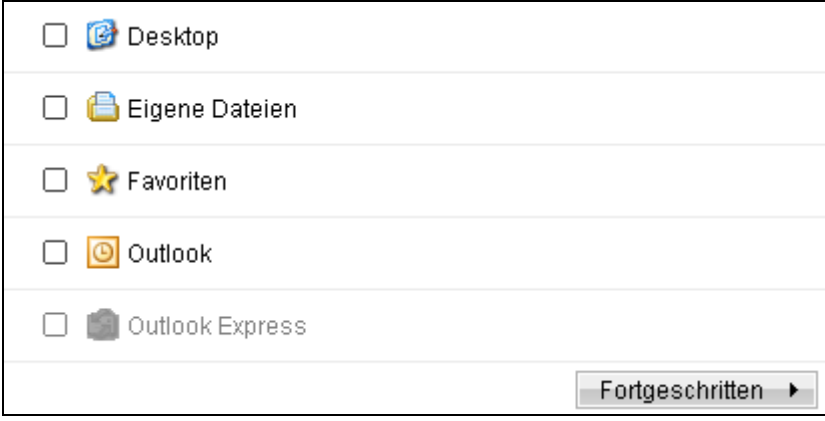

Wenn Sie die Schaltfläche "Fortgeschritten" anklicken können Sie einfach weitere Verzeichnisse/Dateien auswählen:

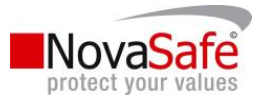

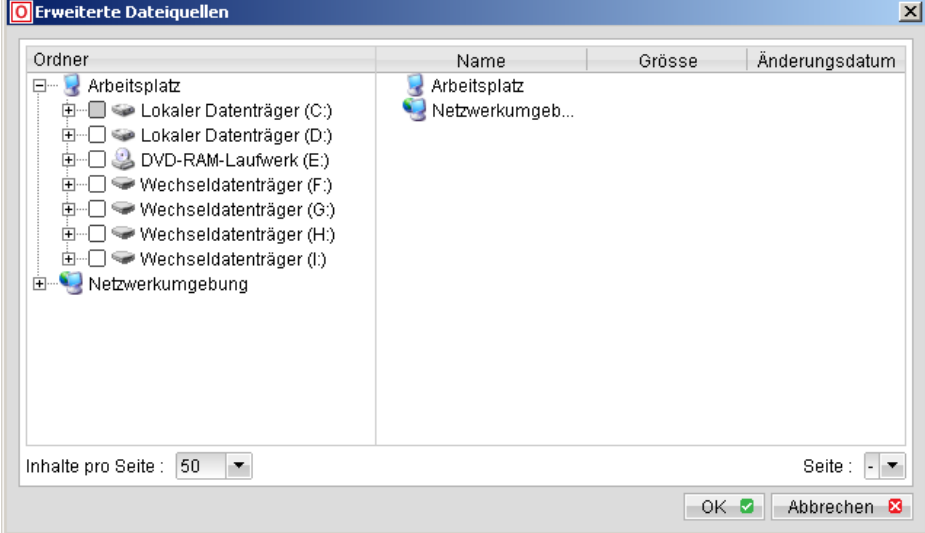

Die Auswahlboxen bei den Verzeichnissen/Dateien können die folgenden Eigenschaften aufweisen:

- Alle Dateien/Verzeichnisse innerhalb dieses Verzeichnisses werden gesichert.
- **Alle Dateien/Verzeichnisse, ausser diejenigen, welche explizit ausgeschlossen sind,** werden innerhalb dieser Verzeichnisstruktur gesichert.

Wenn Sie in Zukunft weitere Verzeichnisse und Dateien unter dieser Struktur erstellen, werden diese automatisch mitgesichert.

- $\Box$   $\Box$  Nur die markierten Dateien/Verzeichnisse unterhalb dieser Struktur werden gesichert. Erstellen Sie innerhalb dieser Struktur neue Dateien oder Verzeichnisse werden diese NICHT automatisch mit gesichert.
- $E = \Box$  $\Box$  Es wird nichts innerhalb dieses Verzeichnisses gesichert.

Wenn Sie auf die Vierecke vor den Verzeichnissen klicken können Sie die Modi einfach ändern.

Sie können die Sicherungsquellen zu jeder Zeit ändern, wenn Sie im Sicherungsset auf der linken Seite "Sicherungsquelle" auswählen.

## Sicherungszeitplan

Sicherungszeitplan

Ein Sicherungszeitplan definiert wann und in welchen Intervallen die automatische Durchführung der Sicherung gestartet wird.

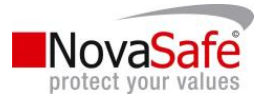

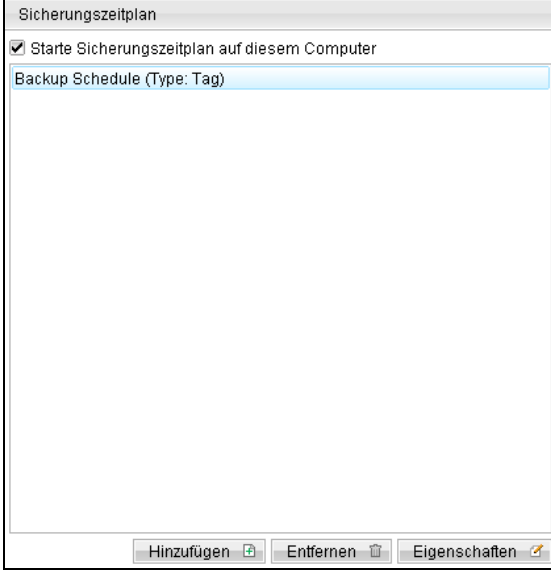

Hier können Sie definieren, ob der Sicherungszeitplan auf diesem Computer generell ausgeführt oder nicht ausgeführt wird. Mit einem Klick auf die Schaltfläche "Hinzufügen" gelangen sie auf folgende Oberfläche:

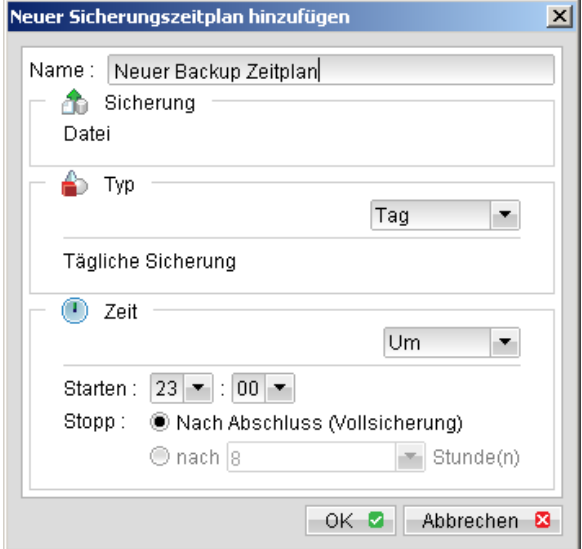

Folgend die Beschreibung der möglichen Sicherungszeitplantypen:

- Tag: Die Sicherung wird jeden Tag ausgeführt
- Wöchentlich: Die Sicherung wird an frei wählbaren Tagen ausgeführt.

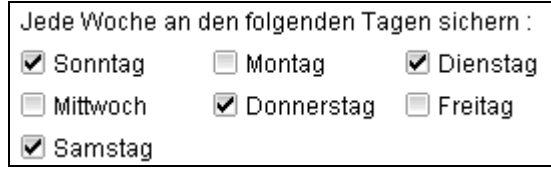

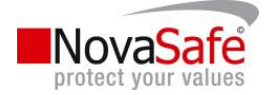

 Monatlich: Die Sicherung wird am definierten Tag oder an einem Tag mit einem spezifischen Kriterium (zum Beispiel "Erster Sonntag") jeden Monats gesichert.

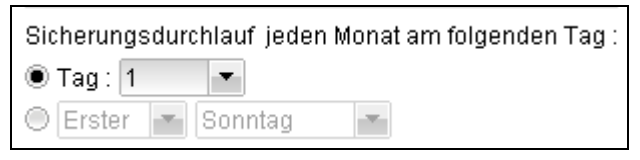

Spezial: Die Sicherung wird einmalig an einem beliebig frei definierbaren Datum ausgeführt.

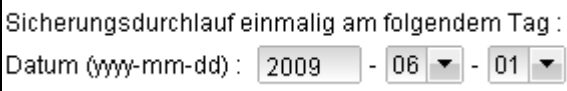

Für jeden geplanten Typ, wird die Sicherung gemäss der definierten Zeit automatisch ausgeführt und stoppt, sobald alle Daten gesichert wurden. Sie könne hier jedoch definieren, dass die Sicherung nach 12 Stunden stoppen soll – egal ob alle Daten gesichert wurden oder nicht.

Bitte beachten Sie, dass Sie mehrere Sicherungszeitpläne pro Sicherungsset definieren können. Dies hat den Vorteil, dass Sie ein Sicherungsset um 12:00 Uhr ausführen lassen und das gleiche um 17:00 Uhr nochmals sichern lassen können.

Nach Fertigstellung des Sicherungssets können Sie die Einstellungen zum Zeitplan beliebig anpassen.

## Verschlüsselung

Verschlüsselung

Bevor die Daten zum NovaSafe-Sicherungsserver übermittelt werden, werden diese komprimiert und verschlüsselt. Sie können die Art sowie die Stärke der Verschlüsselung selbst wählen.

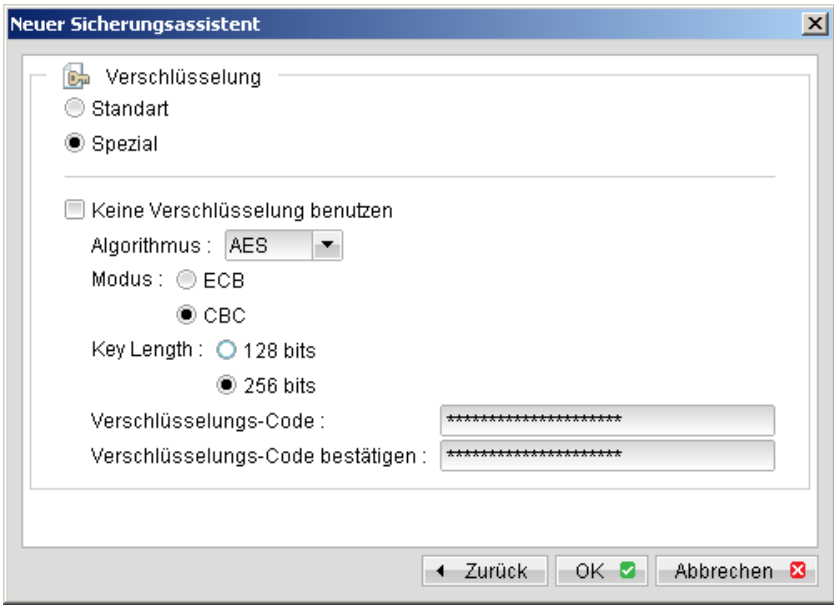

- Standard: Nimmt das Anmeldepasswort als Verschlüsselungscode.
- Spezial: Wenn Sie diese Option aktivieren können Sie die Stärke und Art der Verschlüsselung selbst definieren.

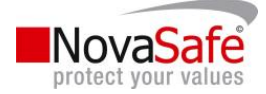

 Algorithmus: Definiert den Verschlüsselungsalgorithmus der für die Verschlüsselung der Daten verwendet wird. Es stehen Ihnen drei Algorithmen zur Verfügung:

· [AES]

· [DESede]

· [Twofish]

Wir empfehlen die Verwendung von AES. Dies ist der internationale Standard für kommerzielle Anwendungen und wird beispielsweise auch von Banken verwendet. Wenn Sie mehr über Verschlüsselungsalgorithmen erfahren möchten, bitten wir Sie die einschlägige Literatur dazu zu lesen, da die Beschreibung dieser den Umfang der Dokumentation sprengen würde. Besten Dank für Ihr Verständnis.

 Modus: Definiert den Verschlüsselungsmodus um Ihre Daten zu Verschlüsseln. Es stehen Ihnen zwei Modi zur Verfügung:

· [ECB]

· [CBC]

Wir empfehlen Ihnen die Verwendung des CBC Modus da dieser die höhere Sicherheit bietet. Wenn Sie mehr über Verschlüsselungsmodi erfahren möchten, bitten wir Sie die einschlägige Literatur dazu zu lesen, da die Beschreibung dieser den Umfang der Dokumentation sprengen würde. Besten Dank für Ihr Verständnis.

- Schlüssellänge: Die Stärke der Verschlüsselung. Es stehen Ihnen folgende Optionen zur Verfügung:
	- · 128 bits

· 256 bits

Wir empfehlen Ihnen die 256-bit-Stärke, da diese für die Zukunft mehr Sicherheit bietet. Heute arbeiten jedoch einige Onlinebanking-Systeme noch mit einer Länge von 128 bits und gelten immer noch als sehr sicher.

 Verschlüsselungs-Code: Der Schlüssel der für die Verschlüsselung sowie Entschlüsselung verwendet wird. Sie können beliebige Werte eingeben.

Wir weisen Sie ausdrücklich darauf hin, dass wir den Verschlüsselungscode nicht zurücksetzen können. Verlieren Sie diesen, können die gesicherten Daten nicht mehr entschlüsselt werden!

## Continuous Data Protection (CDP)

**Continuous Data Protection** 

NovaSafeOBM bietet die Funktion des CDP (Continuous Data Protection = kontinuierlicher Datenschutz) an. Damit werden Daten, welche sich auf lokalen Festplatten befinden, automatisch nach deren Erstellung oder Modifikation gesichert. Die Vorteile für die Verwendung von CDP sind:

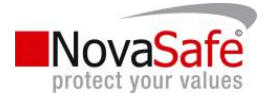

Alle Änderungen innerhalb des Tages werden automatisch gesichert. Auch wenn der Computer abstürzt bevor zum Beispiel der Benutzer am Ende des Arbeitstags die Daten mittels der Sicherungserinnerung sichert. Alle Modifikationen innerhalb des Tages sind mittels CDP bereits gesichert.

Manchmal speichern die Benutzer Ihre Daten nicht an dem dafür vorgesehen Pfad ab. Dadurch kann es passieren, dass sensitive Daten nicht gesichert werden. Seit CDP allerdings alle Modifikationen von lokalen Inhalten eines Benutzers verfolgt, werden Modifikationen der Benutzer automatisch gesichert. Egal ob die Daten in den definierten Sicherungsquellen gespeichert wurden oder nicht. Dadurch wird die Erstellung eines Sicherungsset für die Benutzer wie auch den Administrator viel einfacher.

CDP ist also eine sehr hilfreiche Funktion, allerdings hat auch diese eine Schattenseite. Es ist ein Programm, welches sich im Arbeitsspeicher aufhält, prüft Dateien auf Ihre Veränderung und sichert konstant im Hintergrund die modifizierten Daten. Diese Umstände benötigen Arbeitsspeicherplatz sowie Rechenkraft des Computers. Dadurch kann die Performance eines Systems merkbar beeinträchtigt werden.

Für Applikationsserver, wie zum Beispiel Microsoft Exchange Server oder Microsoft SQL Server, wird die CDP-Funktion ausdrücklich nicht empfohlen (Sie können stattdessen den Intervall der Transaction Log Sicherung auf 1 Minute stellen, damit imitieren Sie eine kontinuierliche Sicherungsstrategie). Bitte deaktivieren Sie auf solchen Systemen die CDP-Funktion.

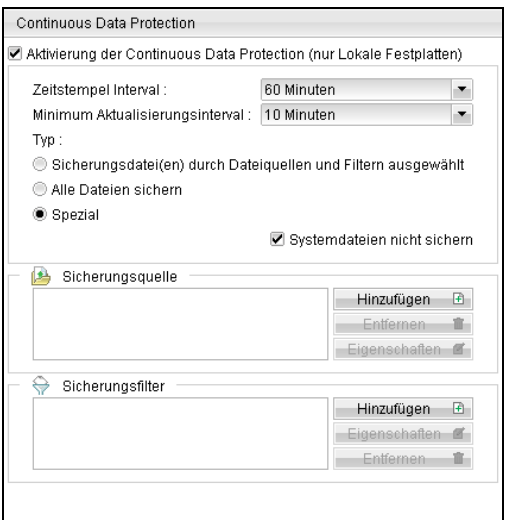

Im folgenden Abschnitt werden die Parameter von CDP beschreiben.

Aktivierung der Continuouse Data Protection (nur lokale Festplatten): Hier aktivieren oder deaktivieren Sie CDP. Bitte beachten Sie, dass CDP nur Dateien auf lokalen Festplatten und nicht auf Wechselplatten oder verbundene Netzwerkplatten ausgeführt werden kann.

- Zeitstempel-Intervall: Definiert den Zeitintervall der CDP-Point-In-Times-Views. Wenn zum Beispiel dieser Wert auf 60 Minuten gesetzte ist, sind bei der Wiederherstellung im Dateiexplorer folgende Einträge für die Rücksicherung vorhanden: "00:00", "01:00", "02:00" usw. für jeden Tag.
- Minimum Aktualisierungsintervall: Definiert das minimale Zeitintervall in dem wiederholt modifizierte Dateien nochmals gesichert werden sollen. Zum Beispiel: Wenn eine Datei jede Minute

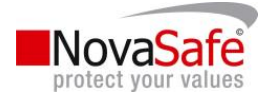

abgeändert wird (und der Wert auf 10 Minuten gesetzt ist), wird diese Datei erst nach 10 Minuten gesichert und nicht jede Minute erneut. Wenn Sie allerdings alle Modifikationen sichern möchten, wählen Sie "Immer" aus. Da der NovaSafe Sicherungsserver nur 1 Snapshot pro Datei innerhalb eines einzelnen Point-In-Time-Views (Zeitstempels) beibehält, ist nur die zuletzt gesicherte Version innerhalb eines Point-In-Time-Views wiederherstellbar, denn alle anderen zwischenzeitlichen Sicherungsversionen werden automatisch überschrieben.

Bitte beachten Sie das dies nur für Dateien einer Vollsicherung gilt und nicht für Inkrementelle mit In-File-Delta. Um eine gültige In-File-Delta-Kette für inkrementelle Delta-Files zu erstellen, werden diese Delta-Files nicht überschrieben. Wenn Sie eine der vorhandenen Snapshots von der gesicherten Datei wiederherstellen möchten, aktivieren sie die Option "Zeige alle Dateien".

- Typ "Sicherungsdatei(en) durch Dateiquellen und Filter ausgewählt": Wenn Sie diese Option aktivieren, wird CDP die Änderungen der Dateien, welche in der Sicherungsquelle oder dem Sicherungsfilter definiert wurden, sichern.
- **Typ** "Alle Dateien sichern": Wenn Sie diese Option aktivieren, wird CDP nur alle geänderten Dateien sichern.
- " Typ "Spezial": Wenn Sie diese Option aktivieren, wird CDP nur Dateien sichern, welche in CDP als Sicherungsquelle oder Filter definiert sind.
- Systemdateien nicht sichern: Wenn Sie diese Option aktivieren, wird CDP die folgenden Dateien nicht sichern:
	- %Windows\_DIR% (zum Beispiel: "C:\Windows\\*")
	- %Program\_DIR% (z. B.: "C:\Programme\\*")
	- %ALL\_Local\_Drive% (z. B.: "C:\Papierkorb")
	- All Local Drive (z. B.: C:\Pagefile.sys)
	- All Local Drive (z. B.: C:\hiberfil.sys)
	- All\_Local\_Drive (z. B.: C:\xxx\abr.tmp)
	- All\_Local\_Drive (z.B.: C:\System Volume Information)
	- App\_Data\Microsoft
	- App\_Data\Kaspersky Lab
	- App\_Data\Symantec
	- App\_Data\Avg7
	- App\_Data\Avg8
	- App\_Data\McAfee

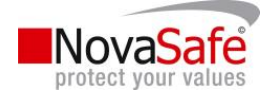

In-File-Delta

- App\_Data\McAfee.com
- App\_Data\Sophos
- \*\ntuser.dat
- \*\Anwendungsdaten\Mozilla
- \*\Lokale Einstellungen\Anwendungsdaten\Microsoft
- \*\Anwendungsdaten\Macromedia
- ~\$\*.(doc│dot│ptt│xls│DOC│DOT│PTT│XLS
- \*\Lokale Einstellungen\(Temp│Temproary Internet Files│Histroy)\\*
- \*\Lokale~1\(Temp│Tempo~1│History)\\*
- Sicherungsquelle: Diese Option kann nur ausgewählt werden wenn beim CDP-Typ "Spezial" selektioniert wurde. CDP wird nur Dateien, die hier definiert sind sichern und keine anderen.
- Sicherungsfilter: Hier wird definiert, ob Dateien gefiltert durch CDP gesichert werden sollen. Falls der CDP-Typ auf "Alle Dateien sichern" gesetzt ist, ist es nur möglich, Dateien aus der CDP-Sicherung auszuschliessen. CDP-Sicherungsfilter ist funktional identisch zum Sicherungsfilter.

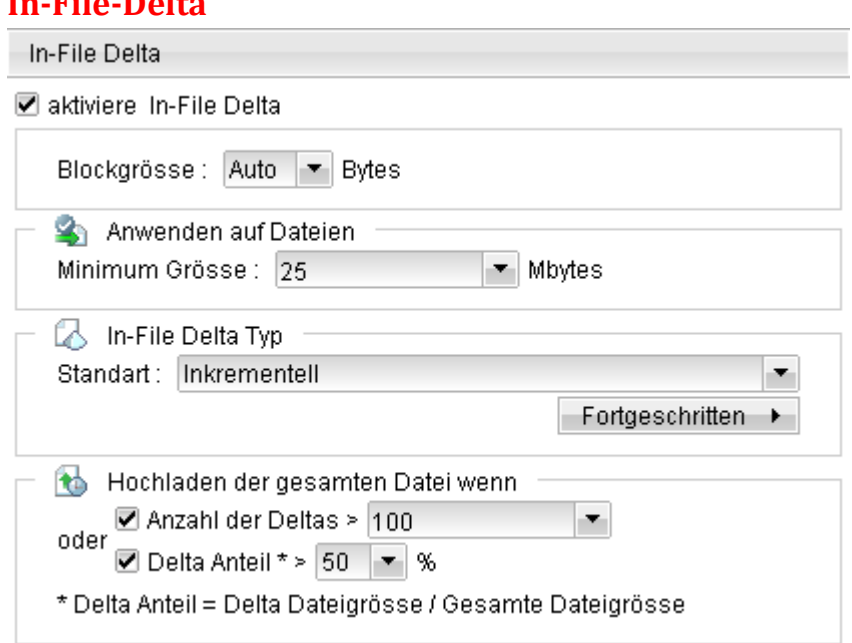

Sobald sich eine riesige Datei ändert, wird diese bei der nächsten Datensicherung wieder komplett gesichert. Um Zeit und Internetbandbreite zu sparen wird standardmässig das In-File Delta aktiviert. Damit analyisiert NovaSafe vor der Sicherung die Datei und sichert nur die Veränderung innerhalb der Datei.

Hier die wichtigsten Einstellungen:

Mindestgrösse zu den Daten: Berücksichtigt nur Dateien, welche diese Grösse überschreiten

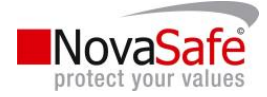

- In-File Delta Typ: "Differential" erfasst sämtliche Änderungen seit der letzten Gesamtsicherung. "Inkrementell" sichert die Änderungen seit der letzten Sicherung. Der Vorteil der Inkrementellen Sicherung: Sie ist schneller, dafürdauert die Wiederherstellung etwas länger, da mehrere Dateien analysiert werden müssen.
- Hochladen der gesamten Datei wenn: Definiert, unter welchen Umständen wieder die komplette Datei gesichert werden soll. Beispielsweise wenn sich mittlerweile mehr als 100 Änderungssicherungen ergeben haben oder wenn sich mehr als 50% der Datei verändert hat.

## Einstellungen zum Rückhaltebereich

Während der Datensicherung stellt NovaSafeOBM fest, welche Dateien sich verändert haben, welche Dateien hinzugefügt wurden und welche gelöscht wurden. Die alten Dateiversionen (veränderte oder gelöschte Dateien) können im Rückhaltebereich für eine bestimmte Zeit behalten werden, damit diese auch zu einem späteren Zeitpunkt wieder hergestellt werden können.

## Standard-Einstellungen

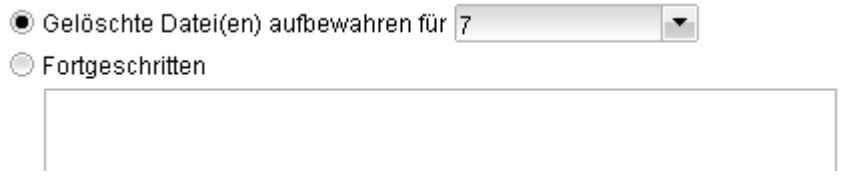

Die Standardeinstellung ist "Gelöschte Datei(en) aufbewahren für 7 Tage". Sie können hier die Anzahl der Tage ändern, um gelöschte und geänderte Dateien für längere oder auch für kürzere Zeit zurückzubehalten.

## Fortgeschrittene Einstellungen

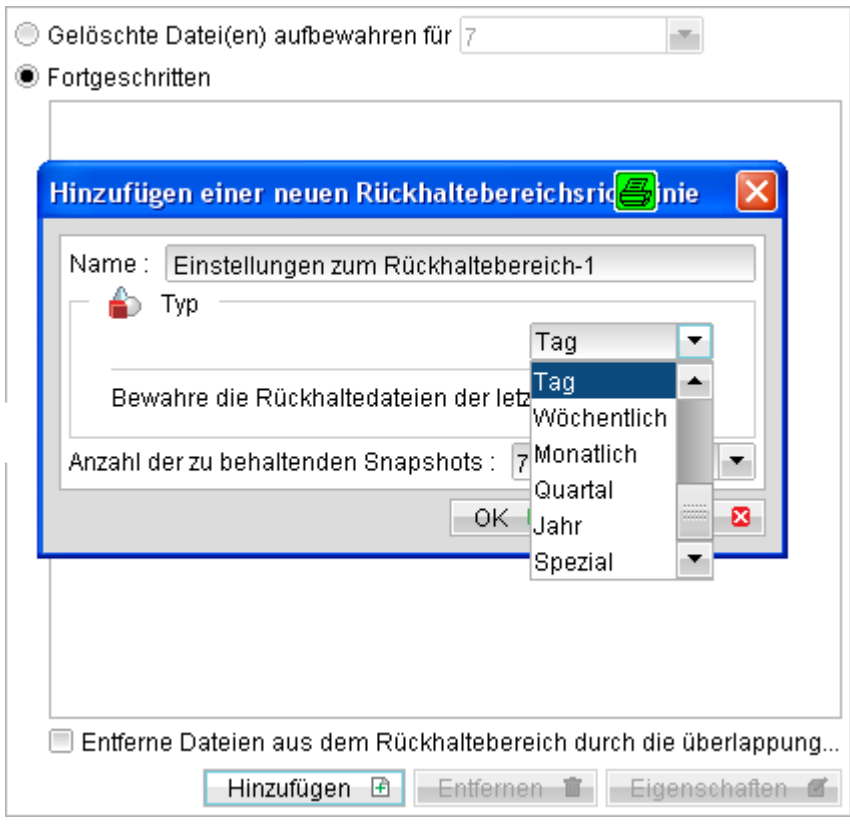

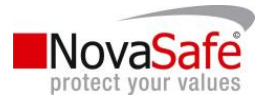

Die fortgeschrittenen Einstellungen erlaubt es Ihnen, flexiblere Einstellungen zum Rückhaltebereich einzustellen. Sie können damit beispielsweise die Generationenpolitik von Sicherungsbändern nachbauen. Dies würden Sie folgendermassen konfigurieren:

- Alle Dateien innerhalb der letzten 7 Tage
- Alle Dateien der letzten 4 Samstage innerhalb der letzten 28 Tage
- Alle Dateien des ersten Tages jedes Monates innerhalb der letzten 3 Monate
- Alle Dateien des ersten Tages jedes Quartales innerhalb der letzten 12 Monate
- Alle Dateien des ersten Tages jedes Jahres innerhalb der letzten 10 Jahre.

Um dies so einzurichten müssten Sie den Rückhaltebereich folgendermassen einrichten:

- Typ: täglich, Anzahl der zu behaltenden Snapshots: 7
- Typ: Wöchentlich, Intervall: Samstag, Anzahl der zu behaltenden Snapshots: 4
- Typ: Monatlich, Intervall: Tag 1, Anzahl der zu behaltenden Snapshots: 3
- Typ: Quartal, Intervall: Tag 1 von Januar / April / Juli / Oktober, Anzahl der zu behaltenden Snapshots: 4
- Typ: Jährlich, Intervall: Datum 01.01., Anzahl der zu behaltenden Snapshots: 10

## Überlappungspolice

Standardmässig werden alle Snapshots im Rückhaltebereich gesichert. Wird jedoch die Option "Entferne Dateien aus dem Rückhaltebereich durch die Überlappungspolice" aktiviert, werden Snapshots des gleichen Tages nur 1 mal gesichert, auch wenn diese aus unterschiedlichen Einstellungen erstellt wurden.

Beispiel: Es wird jeden Freitag ein Snapshot erstellt und zusätzlich jeweils am ersten eines Monates. Falls der Freitag zufälligerweise auch der erste des Monates ist, werden normalerweise 2 Snapshots erstellt. Bei Aktivierung dieser Überlappungspolice wird jedoch nur ein Snapshot erstellt. Dadurch kann Speicherplatz auf den NovaSafe-Servern eingespart werden.

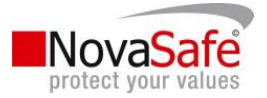

## Sicherungsfilter

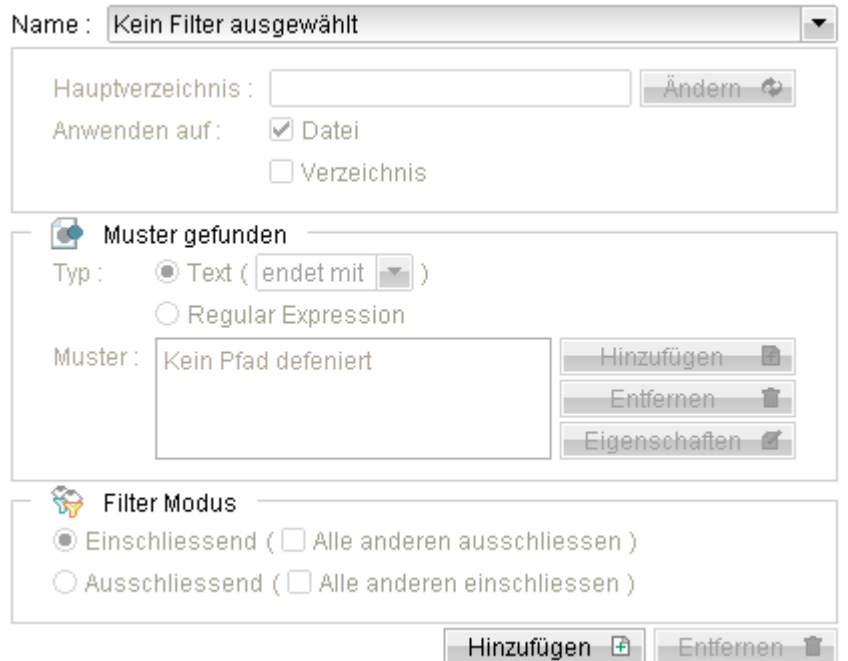

Ein Sicherungsfilter definiert die Regeln, um bestimmte Dateien einzuschliessen bzw. bestimmte Dateien auszuschliessen. Es sind folgende Punkte im Umgang mit Sicherungsfilter zu beachten:

Sicherungsfilter werden in der Reihenfolge deren Erstellung geprüft. Sobald ein einschliessender oder ausschliessender Filter identifiziert wurde, werden die restlichen Filter nicht mehr geprüft.

Sicherungsfilter geniessen immer Vorrang gegenüber den Einstellungen der Sicherungsquelle.

Falls eine Datei keinem der Filter entspricht, werden einfach die Einstellungen der Sicherungsquelle verwendet.

Um einen neuen Filter zu erstellen, klicken Sie auf "Hinzufügen". Folgende Einstellungen sind für Sie relevant:

- Name: Beliebige Bezeichnung dieses Sicherungsfilters.
- Hauptverzeichnis: In diesem Verzeichnis sowie allen Unterverzeichnissen ist dieser Sicherungsfilter gültig.
- Anwenden auf: Bestimmt, ob der Filter auf Dateien und/oder Verzeichnisse angewendet werden soll.
- Muster gefunden: Definiert die Filterregeln. Dies kann eine der folgenden Einstellungen sein:
	- o Text "startet mit": Schliesst Dateien, welche mit dem entsprechenden Text beginnen, ein oder aus.
	- o Text "enthält": Schliesst Dateien, welche an beliebiger Stelle den entsprechenden Text beinhalten, ein oder aus.

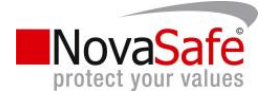

- o Text "endet mit": Schliesst Dateien, welche mit dem entsprechenden Text aufhören, ein oder aus.
- Regular Expression: Schliesst Dateien, welche einem "Regulären Ausdruck" (ein flexibles Filtermodell aus der Unix-Welt) entsprechen, ein oder aus. Damit kann beispielsweise definiert werden, ob ein "B" im Text sein muss und innerhalb der nächsten 3 Zeichen ein "Z" folgen muss. Es gibt im Internet dazu mehrfache einschlägige Literatur dazu.
- Filter-Modus: Definiert, ob dieser Filter ein "Einschliessender" oder ein "Ausschliessender" Filter sein muss. Zusätzlich kann für die Dateien, welche nicht diesem Filter entsprechen, gewählt werden, ob diese ausgeschlossen oder eingeschlossen werden sollen.

Beispiel: Sie möchten in "C:\Dokumente" lediglich alle Word, Excel und Powerport-Dateien sichern. Die Regel dazu schaut folgendermassen aus:

- Hauptverzeichnis: C:\Dokumente
- Anwenden auf: Datei
- Muster-Typ: Text endet mit
- Muster: .doc, .xls, .ppt
- Filter-Modus: Einschliessend und "Alle anderen ausschliessen" aktiviert

## Befehlszeilenprogramm

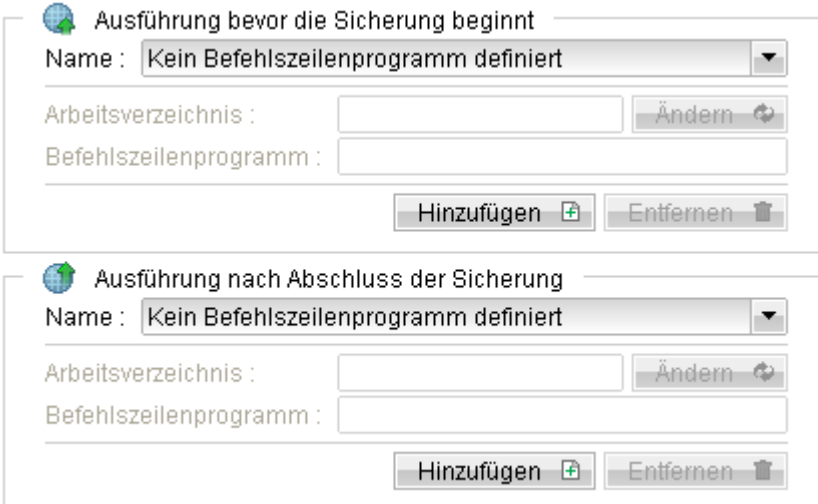

Das Befehlszeilenprogramm hat 2 Komponenten: Vor der Datensicherung und Nach der Datensicherung. Sie können damit durch das Betriebssystem sämtliche Befehle ausführen lassen, welche aufgrund Ihrer Systemkonfiguration vor oder nach der Datensicherung ausgeführt werden müssen. So können bestimmte beispielsweise Dienste gestoppt und gestartet werden.

Klicken Sie einfach auf "Hinzufügen", um neue Befehle einzurichten.

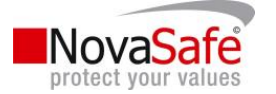

## Extra Sicherung

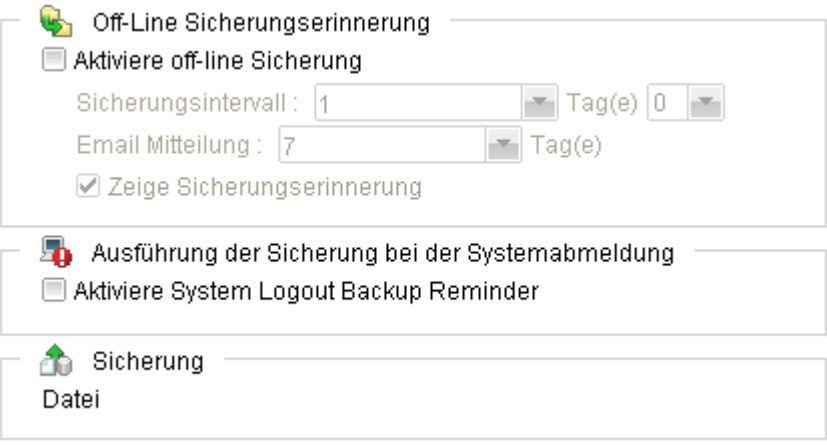

## Off-Line Sicherungserinnerung

Die Off-Line-Datensicherung richtet sich beispielsweise an Notebook-Benutzer, welche nicht permanent mit dem Internet verbunden sind.

Der Sicherungsintervall definiert, wann das Notebook grundsätzlich gesichert, in Tagen und Stunden werden soll. Sofern das Notebook mit dem Internet verbunden ist und der Intervall erreicht wird, führt NovaSafe die Datensicherung automatisch durch.

Email-Mitteilung: Falls innerhalb der gewählten Frist keine Sicherung durchgeführt wird, werden die Kontaktpersonen mittels E-Mail an die fehlende Sicherung erinnert.

Falls "Zeige Sicherungserinnerung" aktiviert ist, fragt NovaSafe den Benutzer, bevor die Sicherung durchgeführt wird.

#### Ausführung der Sicherung bei Systemabmeldung

Dies richtet sich ein Anwender, welche die Datensicherung nicht zu einer bestimmten Zeit durchführen können, da sie beispielsweise an sehr unterschiedlichen Zeiten am System arbeiten.

Ist diese Einstellung aktiv, fragt NovaSafe den Benutzer beim Ausschalten des Computers, ob zuerst noch eine Datensicherung durchgeführt werden soll. Falls der Benutzer mit Ja antwortet, führt NovaSafe die Sicherung durch und schaltet den Computer danach selbständig aus.

## Lokale Kopie

Kopieren auf die lokale Festplatte

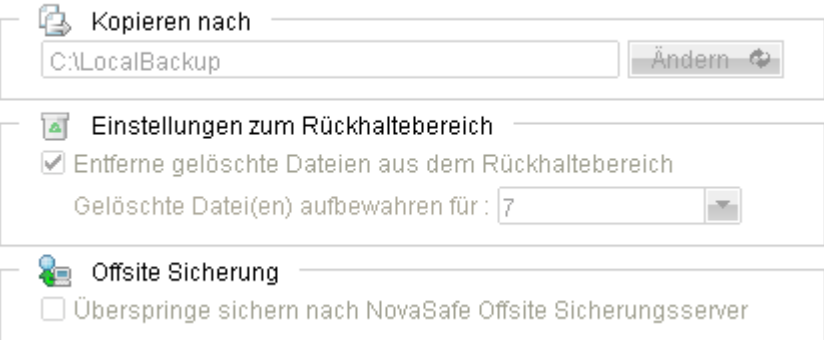

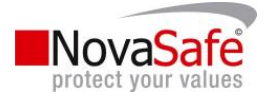

Falls Sie nebst der Sicherung auf die NovaSafe-Server eine Sicherung auf einen lokalen Datenträger wünschen, können Sie dies hier konfigurieren.

- Kopieren nach: Definieren Sie hier den Pfad, in welchen die Datensicherung durchgeführt werden soll. Dies kann beispielsweise eine USB-Festplatte oder ein Netzwerkpfad sein.
- Einstellungen zum Rückhaltebereich: Definiert, wie viele Tage gelöschte oder geänderte Dateien auf dem lokalen Datenträger verfügbar sind.
- Offsite Sicherung: Falls diese Sicherungsgruppe nicht auf die NovaSafe-Server, sondern lediglich auf die lokale Festplatte gesichert werden soll, kann dies hier definiert werden.

Bitte beachten Sie die speziellen Anweisungen zum entschlüsseln einer lokalen Kopie weiter hinten in diesem Handbuch.

## Optionen

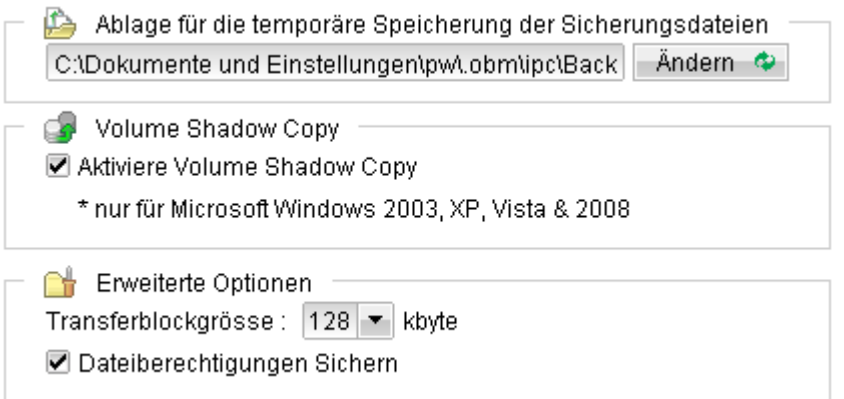

- Ablage für die temporäre Speicherung der Sicherungsdateien: Für gewisse Funktionen (z.B. Analyse des In-File-Delta) werden temporäre Daten generiert. Hier können Sie einstellen, in welchem Verzeichnis diese temporären Daten erstellt werden.
- Volume Shadow Copy: Die "Volume Shadow Copy" oder auch "Volumenschattenkopie" von Microsoft erlaubt es NovaSafe, von anderen Programmen geöffnete und gesperrte Dateien trotzdem zu sichern. Diese Funktion gibt es aber lediglich auf Windowssystemen ab Version XP/2003. Bitte beachten Sie insbesondere bei Windows XP und Windows Server 2003, dass sämtliche Service-Patches installiert sind.
- Transferblockgrösse: Hier definieren Sie, wie gross die Datenblöcke sind, um die Daten auf den NovaSafe-Servern zu sichern.
- Dateiberechtigungen sichern: Standardmässig werden alle Dateirechte (wer darf eine Datei lesen, schreiben, ändern, etc.) ebenfalls gesichert. Falls Sie dies nicht wünschen, können Sie diese Option deaktiveren.

## Sichern von Ressourcen im Netzwerk

Werden Daten von anderen Computern oder Servern gesichert, muss NovaSafe wissen, wie auf diese Daten zugegriffen werden kann. NovaSafe verwendet standardmässig lediglich das lokale Dienst-Konto, und dieses Konto hat normalerweise keinerlei Zugriffe auf Netzwerkressourcen.

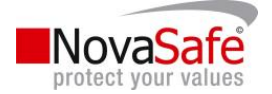

Die dazu notwendigen Angaben können wie folgt erfasst werden:

• Wählen Sie im Hauptprogramm die Funktion "Sicherungseinstellungen", indem Sie auf das Symbol klicken. Folgende Maske erscheint:

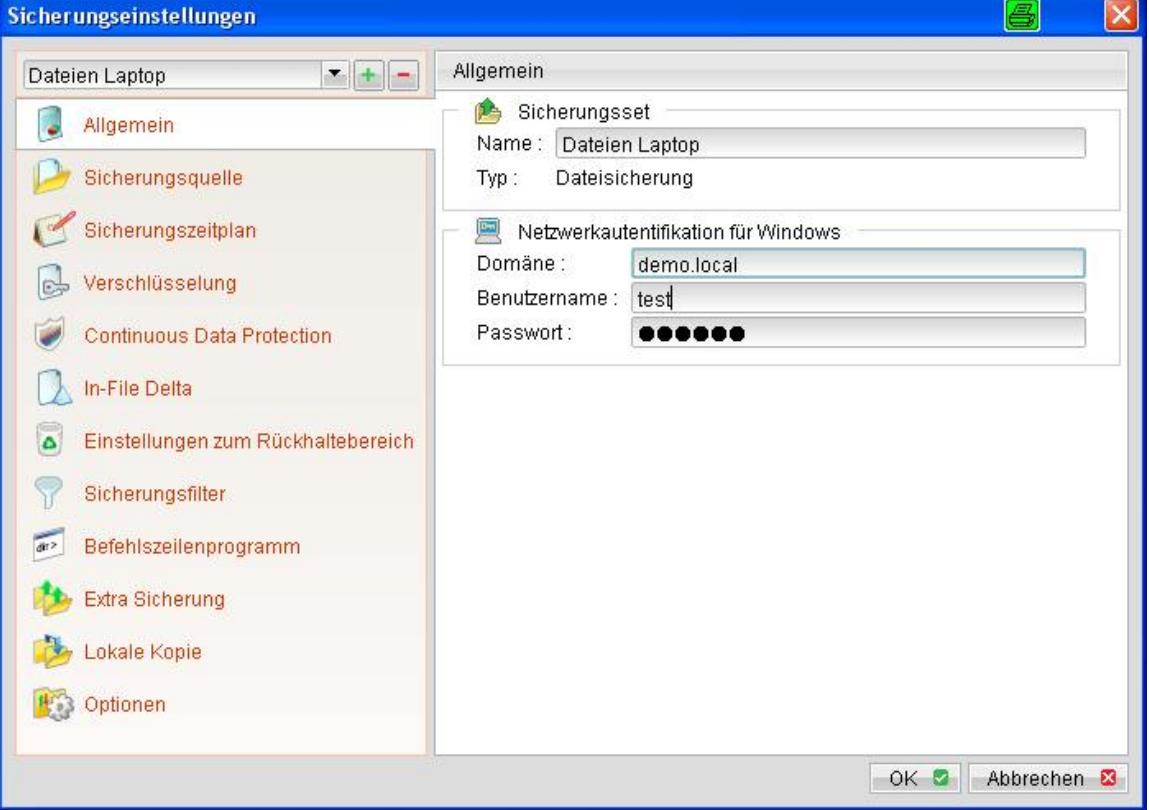

- Geben Sie rechts unter "Netzwerkauthentifikation für Windows" folgende Daten an:
	- o Domäne: Netzwerk-Domäne.
	- o Benutzername: Anmeldename am Windowsnetzwerk
	- o Passwort: Das zugehörige Passwort
- Fertig. NovaSafe verwendet nun für die Sicherung von Netzwerkressourcen den angegebenen Benutzernamen.

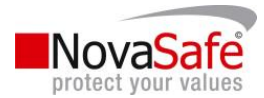

## 7. Durchführen einer Sicherung

## Zeitgesteuerte Sicherung

Zeitgesteuerte Sicherungen werden automatisch anhand der Einstellungen der Sicherungszeitpläne in den Sicherungssets gestartet.

## Manueller Start einer Sicherung

#### Start über das Symbol in der Systemleiste

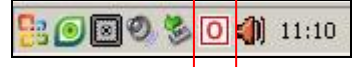

Machen Sie einen Rechtsklick auf das Symbol von NovaSafeOBM und folgendes Auswahlfenster wird Ihnen angezeigt;

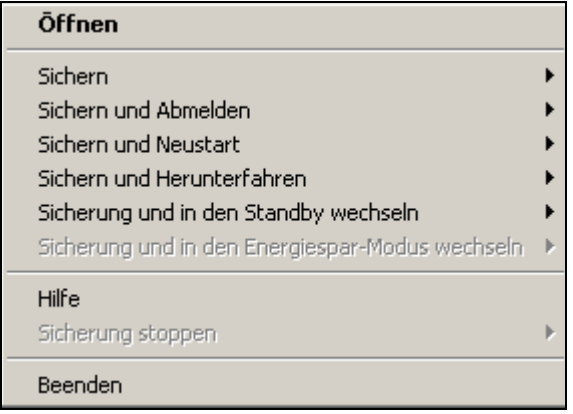

Klicken Sie auf "Sichern" bzw. auf die gewünschte Zusatzfunktion ("Sicherung und..."), wählen Sie das gewünschte Sicherungsset, und die Sicherung startet im Hintergrund. Sie können normal an Ihrem System weiterarbeiten. Sobald die Sicherung beendet ist, erhalten Sie via E-Mail eine entsprechende Information.

#### Start über die Programmoberfläche

Starten Sie das Hauptprogramm und melden Sie sich an NovaSafe an (wie weiter vorne beschrieben) und gehen Sie dann folgendermassen vor:

Klicken Sie im Hauptprogramm links auf "Sicherung". Es erscheint nun folgende Maske:

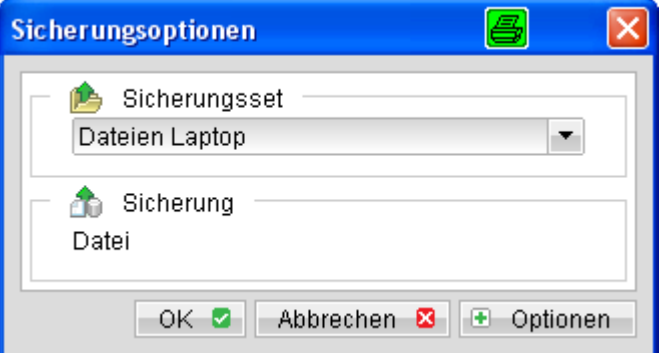

Wählen Sie das gewünschte Sicherungsset aus und klicken Sie auf OK.

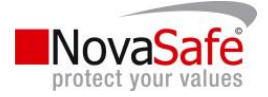

 Die Sicherung startet. Sie sehen den aktuellen Status und können die Sicherung jederzeit abbrechen.

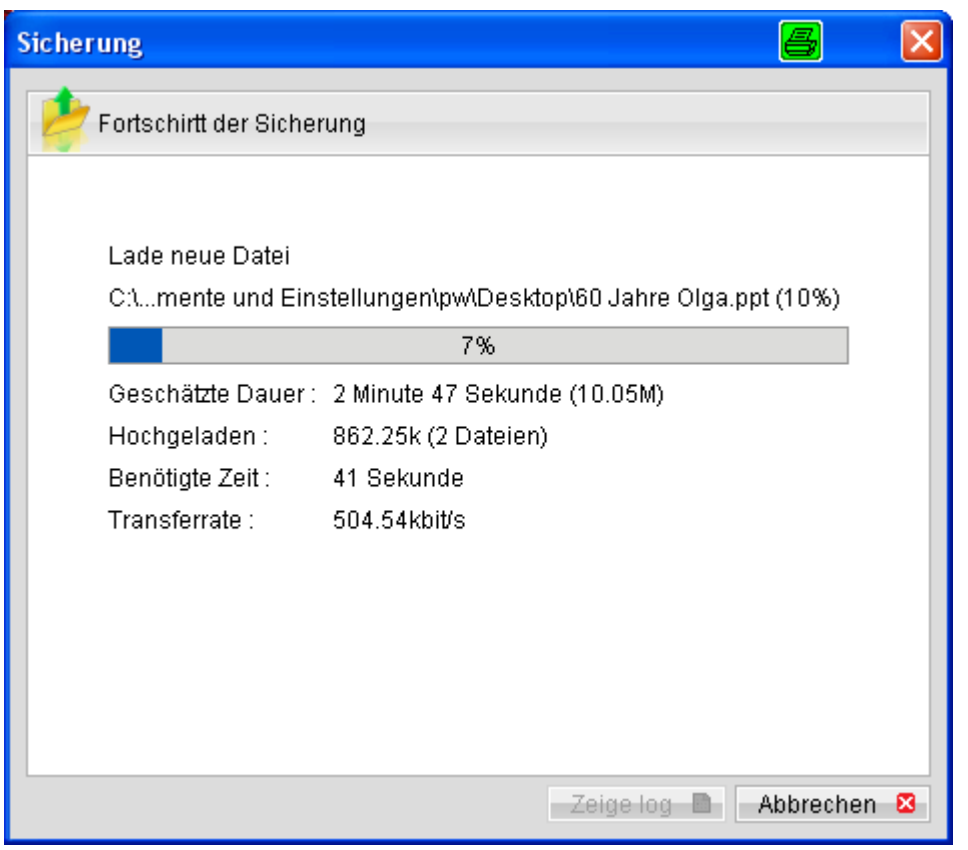

Am Schluss der Sicherung erhalten Sie eine entsprechende Bestätigung.

## First Load / Seed Load

Der "First Load" oder "Seed Load" wird nur unter folgenden Umständen benötigt:

- Es ist die erste Sicherung dieses Sicherungssets UND
- Die Datenmenge ist für eine Übertragung via Internet zu gross und würde zu lange dauern.

Um einen solchen Seed Load durchzuführen, gehen Sie bitte wie folgt vor:

- Hängen Sie einen entsprechenden Datenträger an Ihr Sytem (USB-Stick, Wechselfestplatte, USB-Disk, Netzwerkfestplatte, etc.)
- Starten Sie das Hauptprogramm von NovaSafe. Melden Sie sich an.

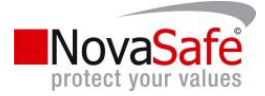

Klicken Sie im Hauptprogramm links auf "Sicherung". Es erscheint folgendes Fenster:

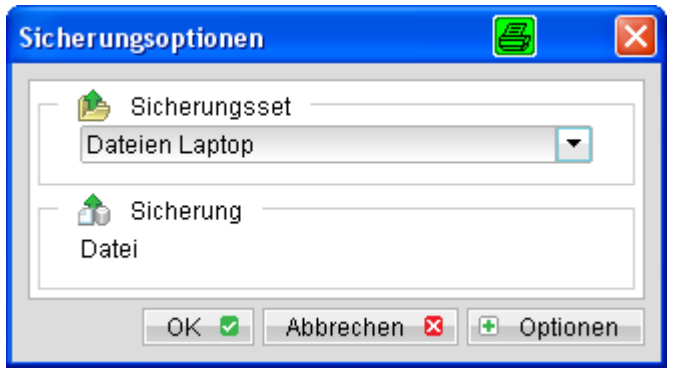

- Wählen Sie das gewünschte Sicherungsset aus.
- Klicken Sie nun auf "Optionen". Das Fenster ändert sich wie folgt:

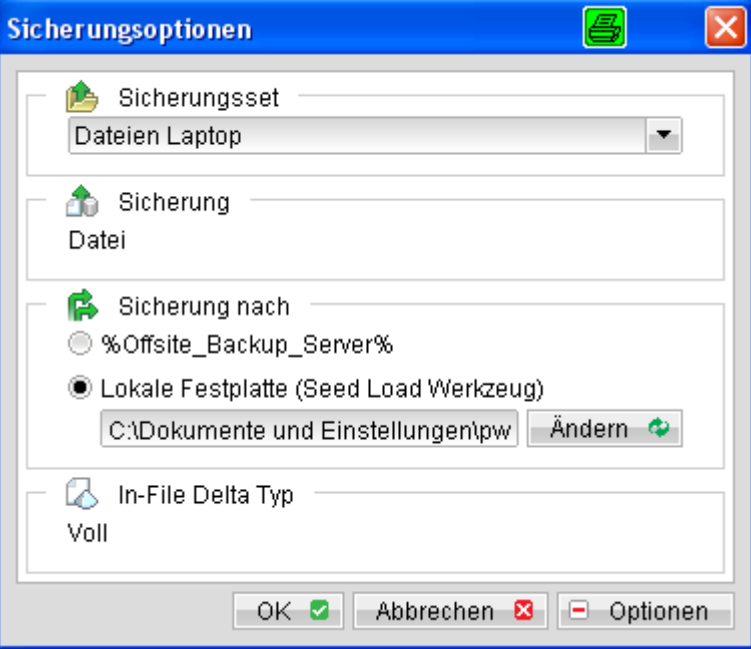

- " Wählen Sie "Lokale Festplatte (Seed Load Werkzeug)".
- Geben Sie den Ort der lokalen Festplatte an, indem Sie auf "Ändern" klicken.
- Klicken Sie dann auf "Start". Die erste Sicherung wird durchgeführt.
- Am Schluss der Sicherung erhalten Sie eine entsprechende Meldung.
- Senden Sie diese Festplatte zu NovaSafe nach Liechtenstein (Adresse am Ende dieses Dokumentes). Dort werden die Daten auf die NovaSafe-Server kopiert.

Wichtig: Starten Sie keine weitere Sicherung, bevor Sie von NovaSafe keine Bestätigung erhalten, dass die Daten erfolgreich auf die Server kopiert wurden.

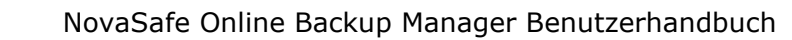

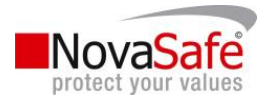

## 8. Daten wiederherstellen

Das Zurücklesen von Daten erfolgt relativ einfach. Gehen Sie dazu wie folgt vor:

- Starten Sie das Hauptprogramm von NovaSafe und melden Sie sich an.
- Klicken Sie im Hauptprogramm links auf "Wiederherstellung". Folgende Maske erscheint:

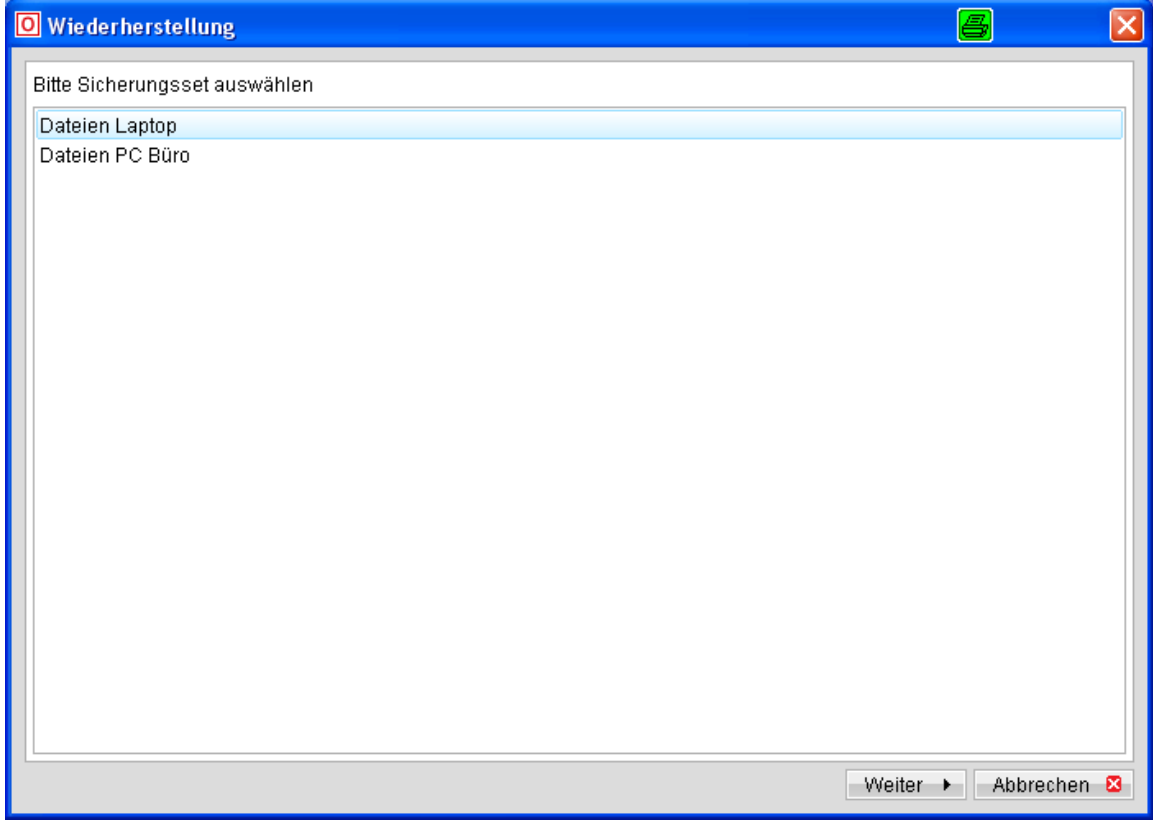

" Wählen Sie das entsprechende Sicherungsset aus und klicken Sie unten rechts auf "Weiter". Sie erhalten nun folgendes Bild:

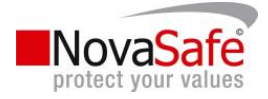

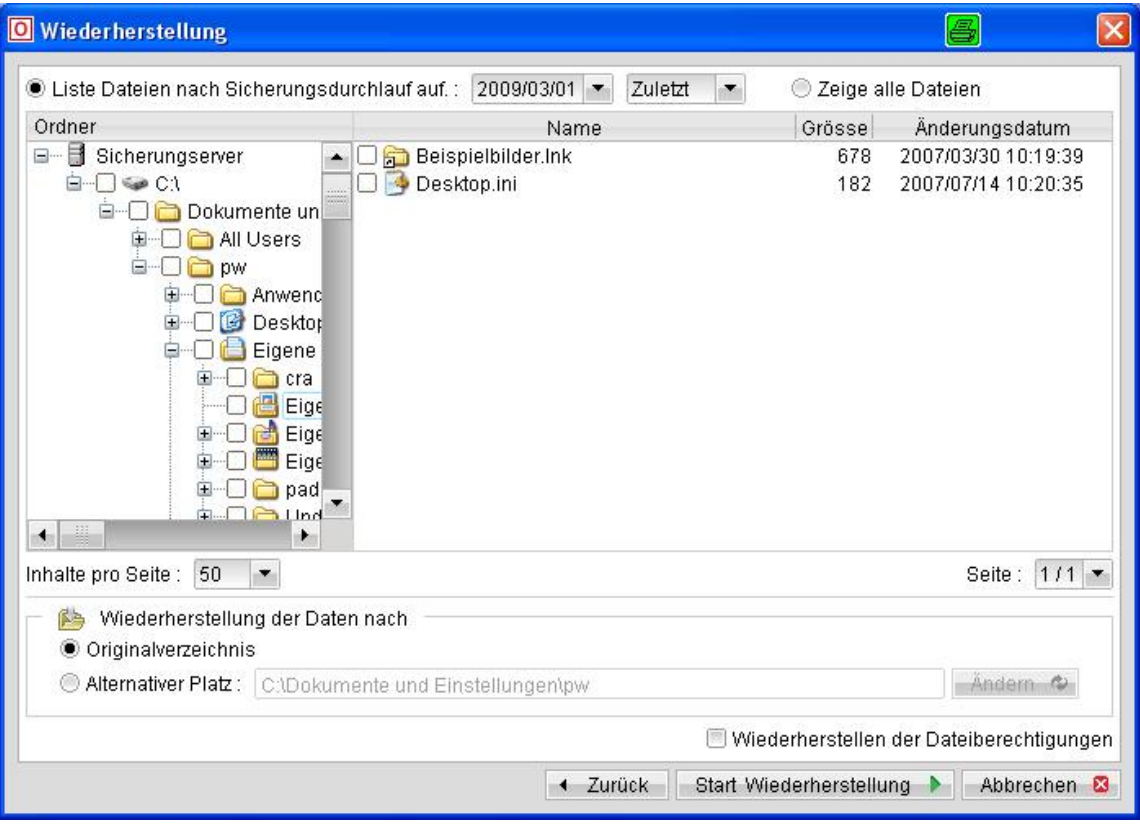

Die Funktionalität ist dem Windows Explorer nachempfunden. Dennoch werden hier die wichtigsten Felder erklärt:

- o Liste Dateien nach Sicherungsdurchlauf aufführen: Wählen Sie hier das Datum, an dem die Dateien gültig waren. Haben Sie beispielsweise heute eine Datei gelöscht, die gestern noch da war, wählen Sie das gestrige Datum, dann wird diese aufgeführt.
- o Zeige alle Dateien: Mit dieser Funktion sehen Sie sämtliche Dateien, auch gelöschte und überschriebene Dateien mit allen auf dem Server verfügbaren Versionen.
- o Ordner: Wählen Sie hier den Ordner, in dem sich das zu wiederherstellende Verzeichnis oder Datei befindet.
- o Name: Wählen Sie hier aus, welche Datei oder Ordner wiederhergestellt werden, indem Sie davor mit der Maus einen Hacken machen.
- o Inhalt pro Seite: Wieviele Dateien und Verzeichnisse sollen auf einmal angezeigt werden.
- o Seite: Wenn viele Dateien im aktuellen Verzeichnis sind, können Sie hier die einzelnen Seiten anzeigen, um die weiteren Dateien zu sehen.
- o Wiederherstellung der Daten nach Originalverzeichnis: Damit werden die Daten in genau das selbe Verzeichnis zurückgelesen, wo sie ursprünglich gespeichert waren.
- o Alternativer Platz: Geben Sie hier ein anderes Verzeichnis an, in das die Daten wiederhergestellt werden können.

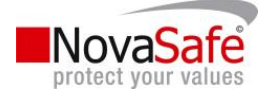

- o Wiederherstellung der Dateiberechtigung: Damit werden nicht nur die Daten wiederhergestellt, auch die Rechte des Betriebssystemes für diese Daten werden wieder hergestellt.
- Sobald Sie alle Daten ausgewählt haben und die Optionen bestimmt haben, können Sie die Wiederherstellung starten, indem Sie auf "Start Wiederherstellung" klicken. Es erscheint folgendes Fenster:

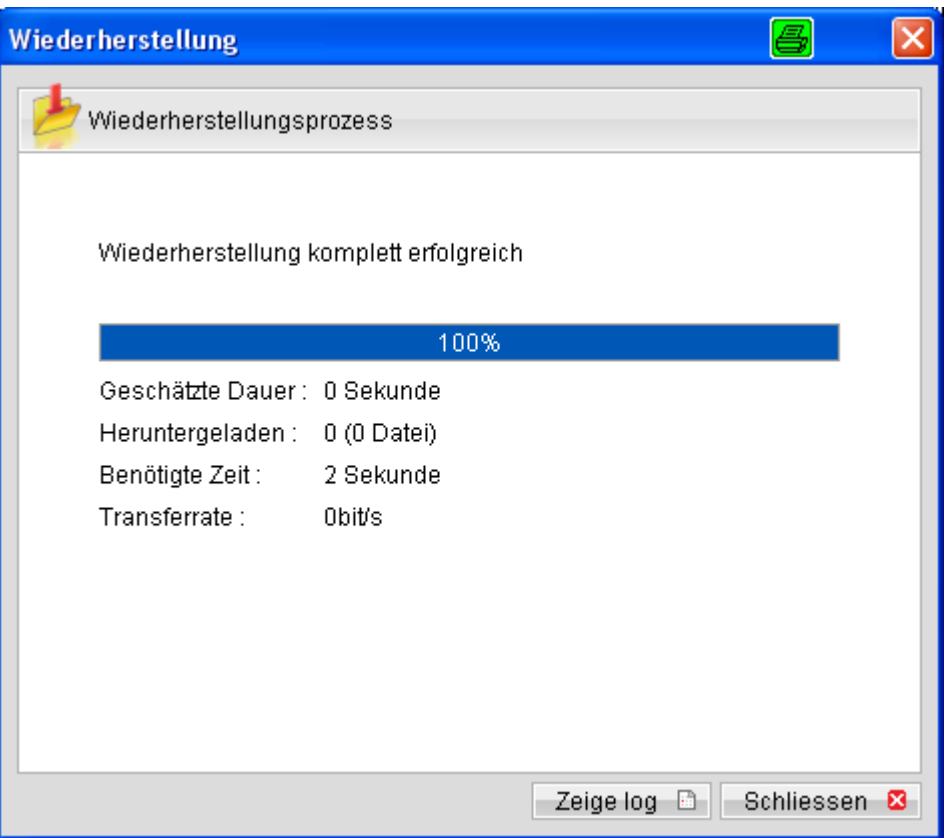

Sobald die Wiederherstellung fertig ist, erhalten Sie eine entsprechende Meldung.

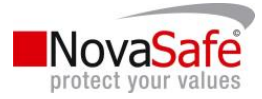

## 9. Assistent zum Entschlüsseln der lokalen Kopie / Daten ab der lokalen Kopie wiederherstellen

Wird mit NovaSafe eine lokale Datensicherung durchgeführt (siehe Thema "Lokale Kopie" auf Seite 44), werden auch diese Dateien verschlüsselt. Um diese lokalen Daten wiederherzustellen, müssen diese entschlüsselt werden. Dies geschieht mit dem Assistenten zum entschlüsseln der lokalen Kopie.

Sie können diesen Assistenten starten mit einen Klick auf folgendes Symbol auf der Hauptmaske: Folgen Sie einfach den Anweisungen. Die Funktionsweise ist analog der normalen Wiederherstellung (siehe Kapitel "8 Daten wiederherstellen" auf Seite 50), mit dem Unterschied, dass die Daten von der lokalen Sicherung verwendet werden anstatt von den NovaSafe-Servern.

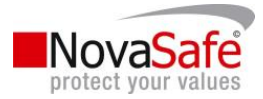

## 10.Entschlüsselungsassistent / Daten ab Festplatte aus Rechenzentrum wiederherstellen

Falls Sie von NovaSafe aus einem Rechenzentrum einen Datenträger mit Ihren Sicherungsdaten erhalten, müssen die erhaltenen Daten bei Ihnen vor Ort entschlüsselt werden.

Starten Sie dazu den Entschlüsselungsassistent mit diesem Symbol in der Hauptmaske:

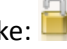

Geben Sie dann als Pfad für die Dateien den "Files"-Ordner auf dem erhaltenen Datenträger an. Folgen Sie dann einfach den Anweisungen. Die Funktionsweise ist identisch mit der normalen Wiederherstellung (siehe Kapitel "8 Daten wiederherstellen" auf Seite 50), mit dem Unterschied, dass die Daten vom gelieferten Datenträger verwendet werden anstatt von den NovaSafe-Servern.

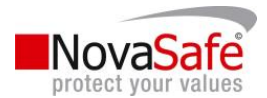

## 11.Adressen und Telefonnummern

## Hauptsitz / International

NovaSafe by ByteRaider Informatik Est. Wirtschaftspark 31 9492 Eschen Fürstentum Liechtenstein

Tel. +423 370 2256 Fax +423 370 2257

info@novasafe.li www.novasafe.li

## Deutschland

Convotis AG Lyonerstrasse 11a 60528 Frankfurt Deutschland

Tel. +49 69 677 29 060 Fax +49 69 677 29 088

info@convotis.com www.convotis.com